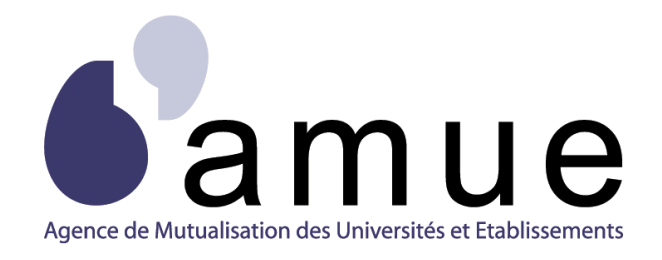

# **FORMATION APOGÉE**

## **MODULE 21**

# Affectation des étudiants

## dans les groupes

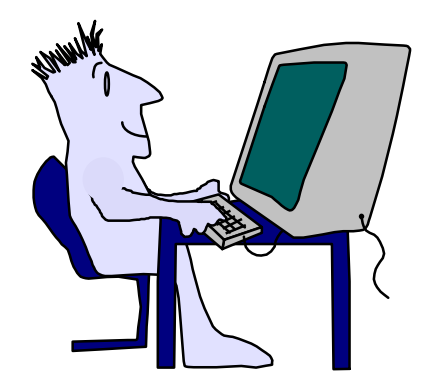

## **SITUATION DU MODULE DANS LE PARCOURS**

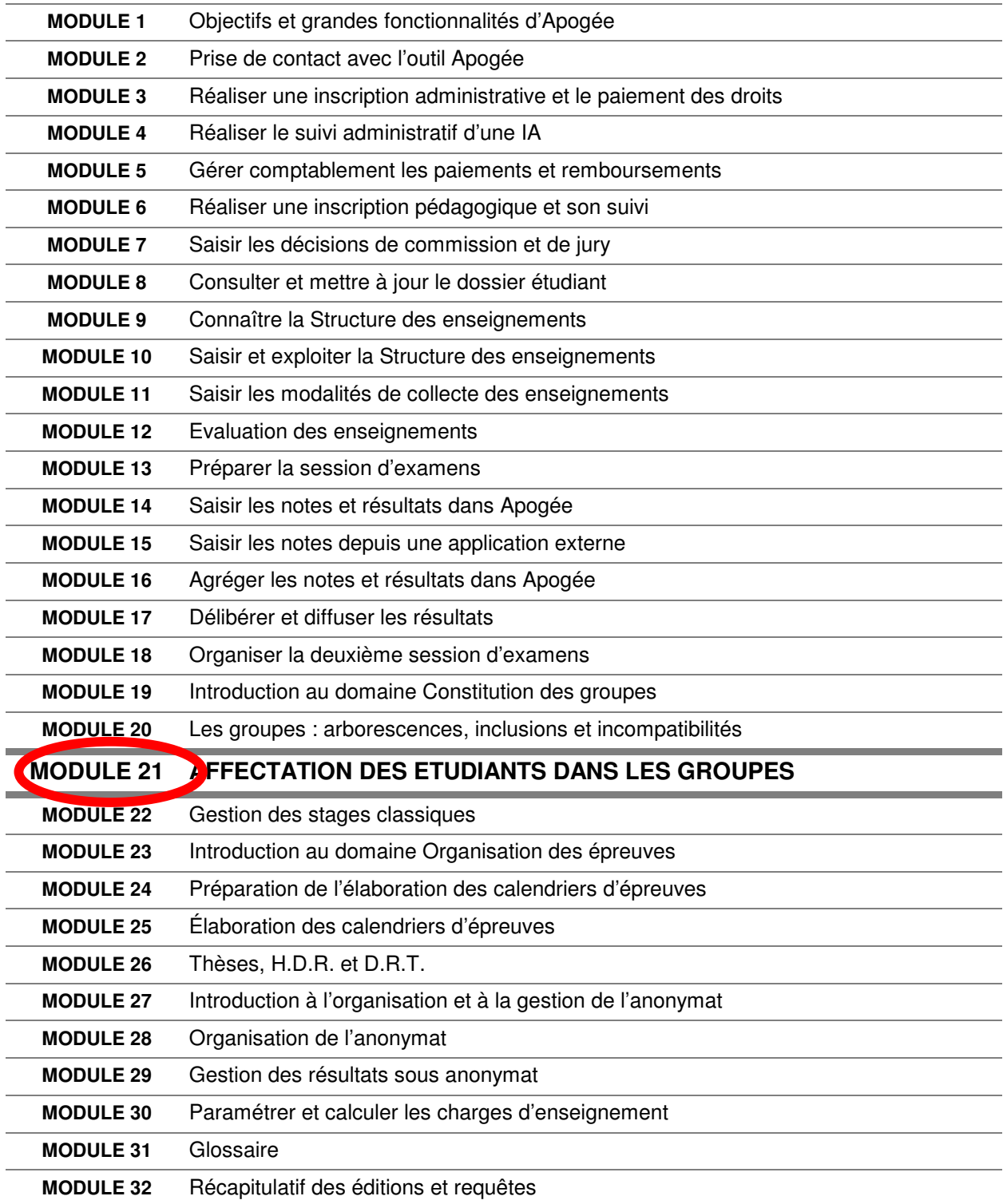

## **MODULE 21**

## **AFFECTATION DES ETUDIANTS DANS LES GROUPES**

## **SOMMAIRE**

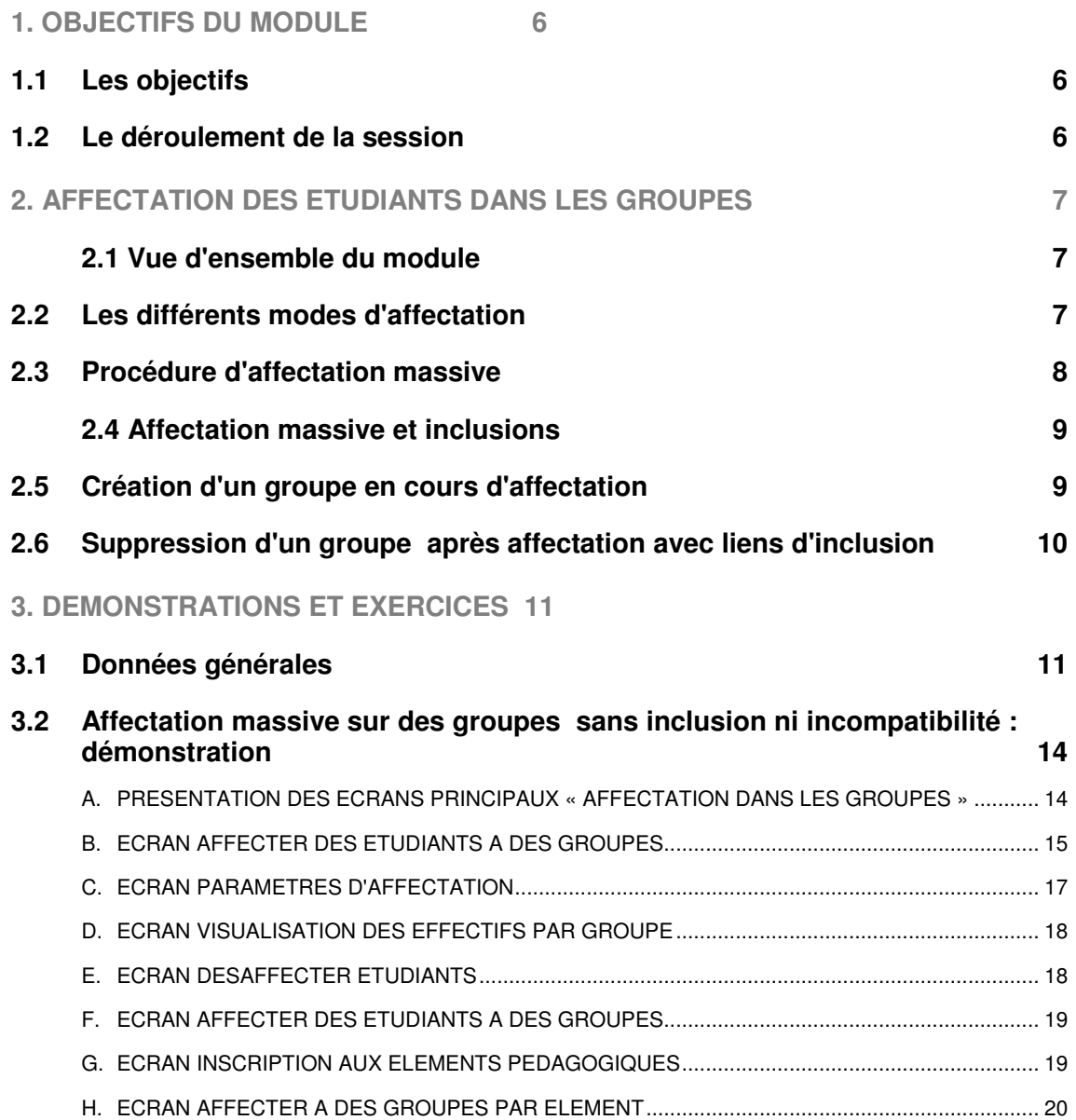

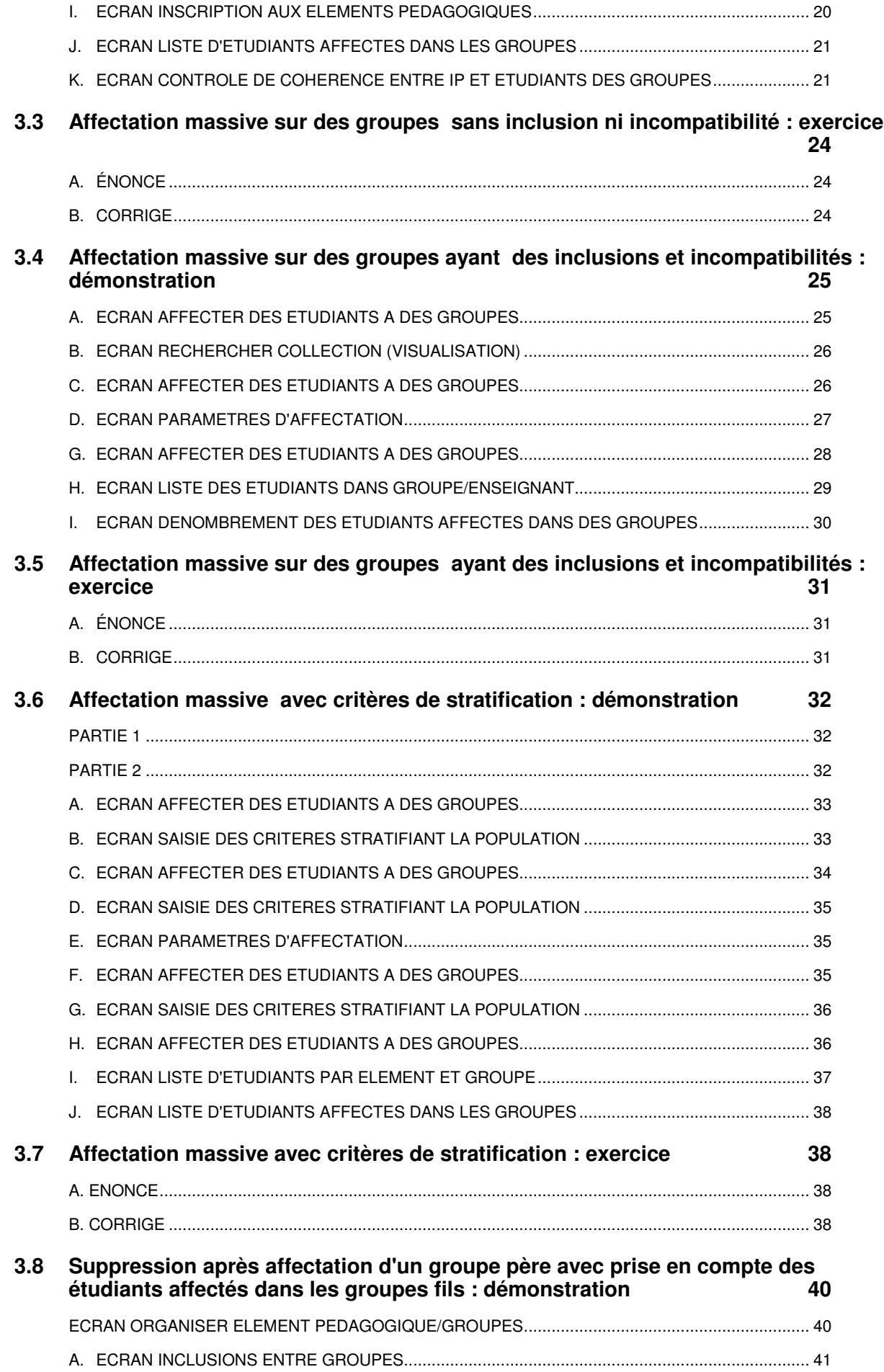

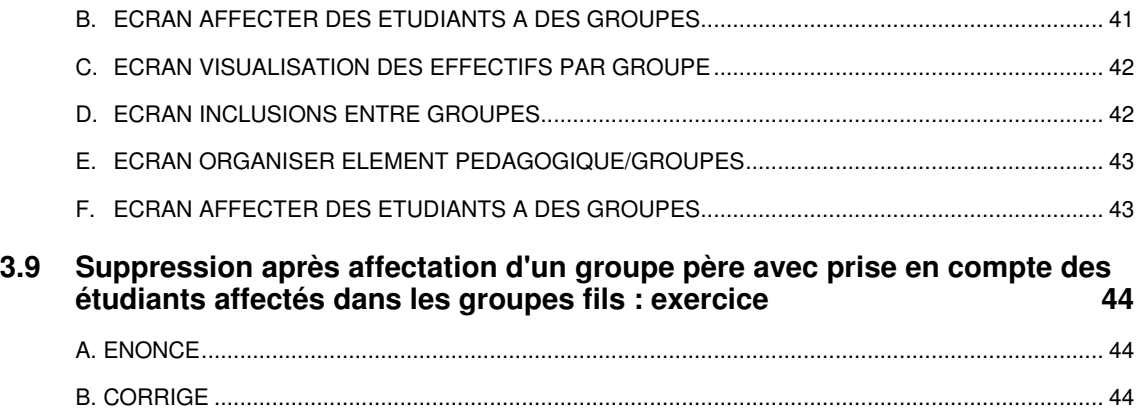

## **1. OBJECTIFS DU MODULE**

## **1.1 Les objectifs**

Ce module présente les outils d'Apogée permettant d'affecter les étudiants dans les groupes et d'optimiser le remplissage des groupes.

Le module 20 du domaine « Constitution des Groupes », ainsi que les modules du domaine « Inscription Pédagogique » sont un pré-requis au module 21.

#### **Les objectifs Les objectifs**

**③ Connaître les 2 modes d'affectation des étudiants dans les** groupes :<br>- affectation individuelle lors de l'inscription pédagogique **groupes :**

C

- de l'etudiant ;<br>- affectation massive des étudiants après les inscriptions **pédagogiques ou administratives. pédagogiques ou administratives. de l'étudiant ;**
- **Connaître les impacts des inclusions et incompatibilités Connaître les impacts des inclusions et incompatibilités lors des affectations. lors des affectations.**
- **Savoir définir des critères de stratification pour Savoir définir des critères de stratification pour rechercher les étudiants souhaités à partir d'une rechercher les étudiants souhaités à partir d'une population globale. population globale.**
- **heta** Savoir créer un groupe durant le processus d'affectation **des étudiants. des étudiants.**
- **Savoir supprimer un groupe après affectation des étudiants. Savoir supprimer un groupe après affectation des étudiants.**

## **1.2 Le déroulement de la session**

Les durées indiquées sont des durées approximatives. La durée de certaines sections pourra varier selon les modules suivis au préalable par les participants et le souhait de ces derniers.

Le temps consacré aux manipulations libres dépendra du temps nécessaire à la réalisation des démonstrations et exercices.

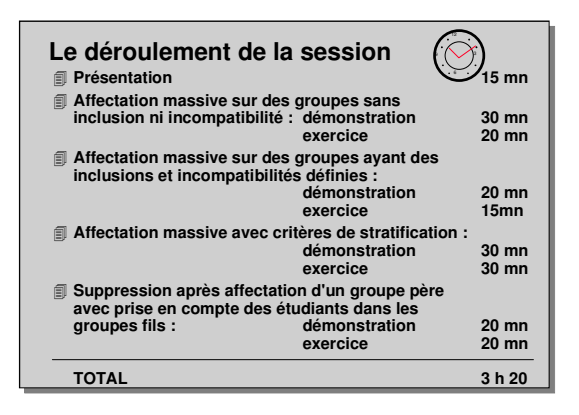

## **2. AFFECTATION DES ETUDIANTS DANS LES GROUPES**

## **2.1 Vue d'ensemble du module**

L'affectation des étudiants dans les groupes intervient après avoir défini les groupes par rapport aux éléments pédagogiques ou versions d'étape, ainsi que les éventuelles incompatibilités et inclusions.

#### **Les étudiants peuvent être affectés dans les groupes de 2 manières :**

- au moment des inscriptions pédagogiques,
- après la réalisation de l'ensemble des inscriptions pédagogiques ou administratives.

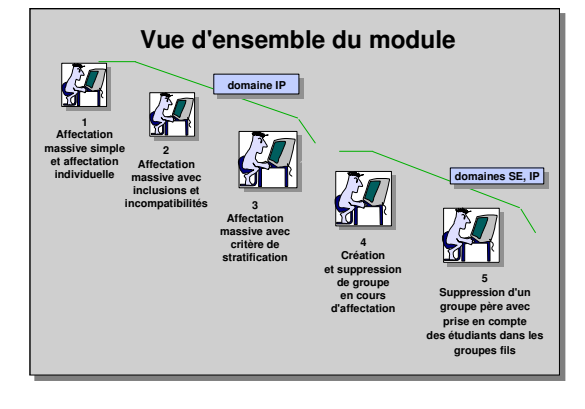

**Modification des groupes après affectation**

Modifier une arborescence de groupes alors que les étudiants ont déjà été affectés implique la présentation des interactions entre les différentes fonctions du domaine Groupes.

## **2.2 Les différents modes d'affectation**

Les deux grands modes d'affectation sont :

- **1. L'affectation individuelle** d'un étudiant au moment de son inscription pédagogique. L'utilisateur a la possibilité, par élément pédagogique sur lequel est inscrit l'étudiant, d'affecter l'étudiant dans des groupes.
	- ▲ Le système propose uniquement à l'utilisateur l'affectation dans des groupes appartenant à une collection définie sur l'élément pédagogique concerné.

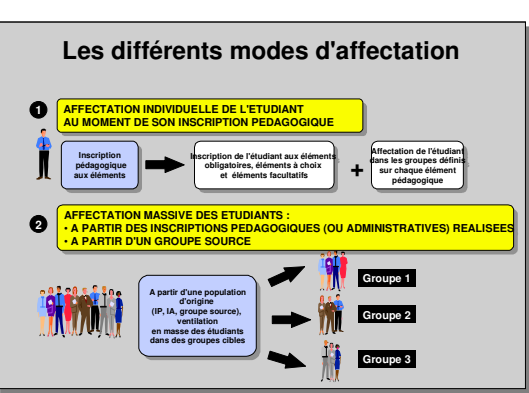

- **2. L'affectation en masse** ou **par paquets** d'une population d'étudiants s'effectue à partir :
	- soit d'une population d'étudiants sélectionnée (IP ou IA),
	- soit d'un groupe source.
	- Les avantages d'affecter en masse sont les suivants :
	- rapidité de traitement et facilité d'utilisation,
	- meilleure vision d'ensemble permettant d'équilibrer les groupes.
	- ▲ **L'affectation individuelle peut avoir lieu avant ou après l'affectation massive**.

## **2.3 Procédure d'affectation massive**

Il s'agit de répartir une population d'étudiants dans des groupes, ceci nécessite plusieurs phases :

**1. Afficher une population d'étudiants** à partir des critères suivants :

• étudiants inscrits administrativement ou pédagogiquement à une version d'étape, • étudiants inscrits pédagogiquement à un

élément pédagogique,

• étudiants déjà affectés dans un groupe source,

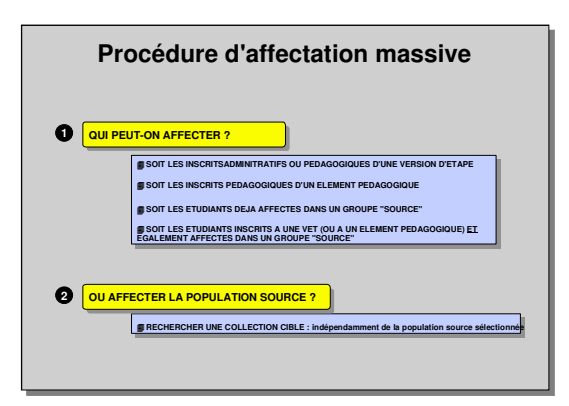

• étudiants à la fois inscrits à une version d'étape (ou à un élément) et à un groupe source. Cette combinaison permet d'isoler les étudiants d'une version d'étape lorsque le groupe est commun à plusieurs VET.

- **2. Sélectionner une collection cible** destinée à recevoir les étudiants de la population d'origine ; elle est indépendante de la population source sélectionnée et peut être rattachée à une version d'étape ou à un élément pédagogique.
- **3. Affecter les étudiants dans les groupes.** Cette opération peut se décomposer en 3 phases :
	- $\vee$  Définir la population. Les étudiants composant la population d'origine (inscrits à la version d'étape, à l'élément...) peuvent faire l'objet d'un filtre à partir de **critères de stratification**. La population d'origine peut donc être affinée en fonction des besoins d'affectation sur les critères suivants : étudiants dont le

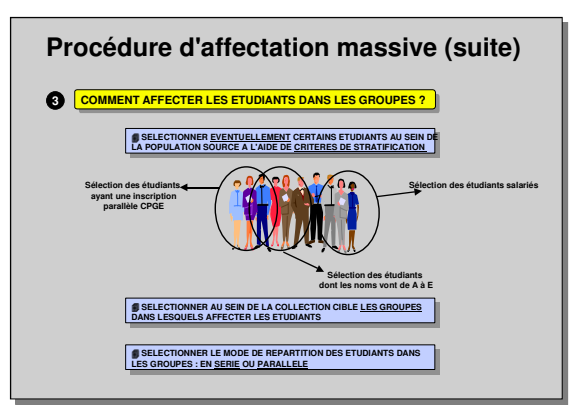

nom commence par telle ou telle lettre, étudiants ayant un profil salarié, étudiants suivant une préparation aux grandes écoles, étudiants ayant un handicap, …

▲ Au total sont définis 9 critères, mais seuls 3 critères peuvent être utilisés simultanément (critères croisés).

- $\checkmark$  Sélectionner au sein de la collection cible le ou les groupe(s) dans lesquels on souhaite affecter les étudiants.
- ✔ Choisir le mode de répartition des étudiants dans les groupes :

• **en série :** les étudiants sont affectés dans le premier groupe sélectionné jusqu'à ce que la capacité définie soit atteinte, puis les étudiants sont affectés dans le deuxième groupe et ainsi de suite.

▲ Quand tous les groupes deviennent complets et que les capacités des groupes cibles ont été définies comme non bloquantes, le mode de répartition devient alors un **mode parallèle** pour répartir les étudiants restants.

• **en parallèle :** les étudiants sont affectés à tour de rôle dans les groupes sélectionnés afin d'équilibrer ces derniers.

## **2.4 Affectation massive et inclusions**

- **1.** Affectation massive des étudiants dans des groupes sur lesquels sont définis des **liens d'inclusion.**
	- $\triangle$  Le fait d'affecter les étudiants dans les groupes « fils » entraîne **automatiquement** l'affectation dans les groupes « pères ».

Le fait de désaffecter un étudiant dans un groupe « père » entraîne **automatiquement** sa désaffectation dans le groupe « fils ».

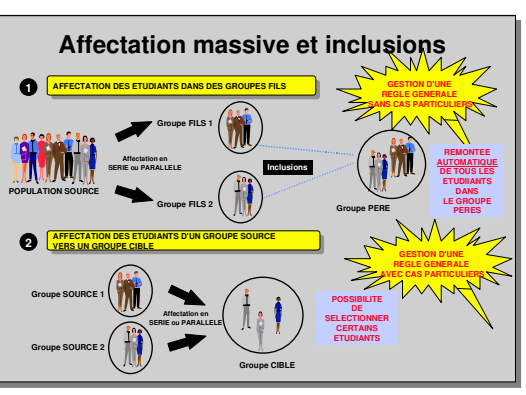

Un étudiant peut être désaffecté d'un groupe

« fils » et rester dans le groupe « père » mais non l'inverse.

- ▲ Les affectations massives dans des groupes sur lesquels des inclusions sont définies sont adaptées lorsque la logique de répartition est la même pour **tous** les étudiants : **rapidité de traitement du cas général**.
- ▲ L'inclusion ne permet pas de traiter les **cas particuliers**, un étudiant affecté dans un groupe « fils » étant toujours dans un groupe « père ».
- **2.** Affectation massive des étudiants dans des groupes cibles à partir de **groupes sources.** Des groupes dans lesquels des étudiants sont déjà affectés peuvent être utilisés comme population initiale (groupe source) pour alimenter des groupes cibles.

Ce mode permet d'affecter tout ou partie des étudiants de plusieurs groupes sources dans un groupe cible. Il permet donc de traiter les cas particuliers d'étudiants présents dans les groupes sources, que l'on ne souhaite pas affecter dans les groupes cibles.

## **2.5 Création d'un groupe en cours d'affectation**

Durant l'affectation des étudiants dans les groupes, il est possible qu'il reste des étudiants non affectés, si le nombre de groupes ou leurs capacités ne sont pas adaptés au nombre d'inscrits.

**1.** Des **groupes supplémentaires** pourront être ajoutés dans la collection (domaine SE). Dans l'exemple, les groupes 1 et 2 sont saturés. La création d'un groupe 3 dans la collection X entraîne son rattachement à tous les éléments pédagogiques sur lesquels la collection est définie (ici le cours d'économie).

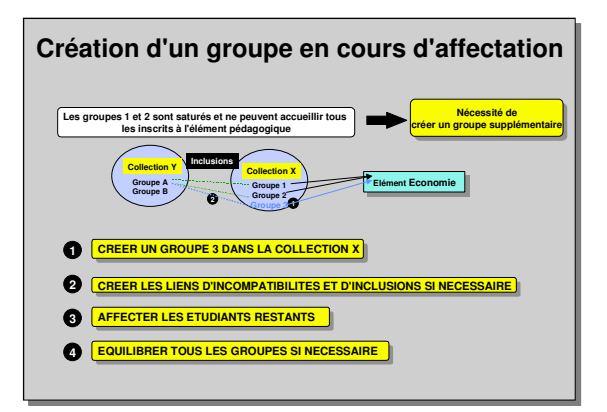

- **2.** Les éventuels **liens d'inclusions et d'incompatibilités** sont ensuite à créer.
- **3. Les étudiants restants sont affectés** dans le groupe 3.
- **4.** Vérifier qu'après cette opération, tous les groupes de la collection sont équilibrés. Si tel n'est pas le cas, le **rééquilibrage** s'effectuera en désaffectant d'un groupe (groupe source) certains étudiants et en les réaffectant dans des groupes moins remplis (groupes cibles).

## **2.6 Suppression d'un groupe après affectation avec liens d'inclusion**

▲ Un groupe ne peut pas être supprimé s'il contient des étudiants. Il faut désaffecter tous les étudiants pour pouvoir supprimer les liens d'inclusion éventuels.

Dans l'exemple présenté, l'utilisateur souhaite supprimer un groupe père devenu inutile (groupe B), sans modifier l'affectation des étudiants dans ses fils (groupe 3 et 4).

Il souhaite également inclure ces groupes « fils » dans le groupe « père » restant (groupe A). Pour cela, les étapes suivantes sont nécessaires :

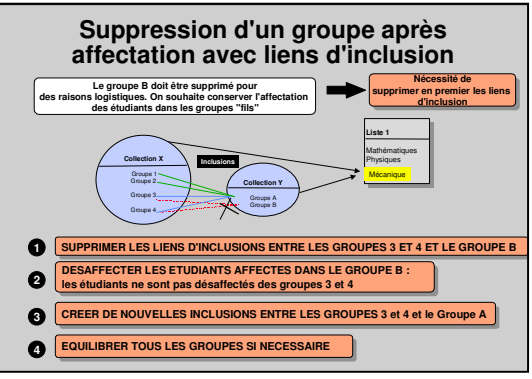

- **1.** Supprimer les liens d'inclusion entre les « fils » et le « père ».
- **2.** Désaffecter les étudiants dans le groupe « père » (groupe B). Le fait d'avoir supprimé les inclusions avant la désaffectation permet de conserver l'affectation des étudiants dans les groupes « fils ».
- **3.** Définir de nouvelles inclusions entre les groupes « fils » (3 et 4) et un autre groupe « père » (A) de la même collection.
	- ▲ S'assurer que la capacité du « père » est est supérieure à celle de tous ses « fils » (les anciens + les nouveaux).
- **4.** Supprimer le groupe « père » superflu (groupe B).

## **3. DEMONSTRATIONS ET EXERCICES**

## **3.1 Données générales**

### **STRUCTURE DU DEUG MASS 2 EME ANNEE**

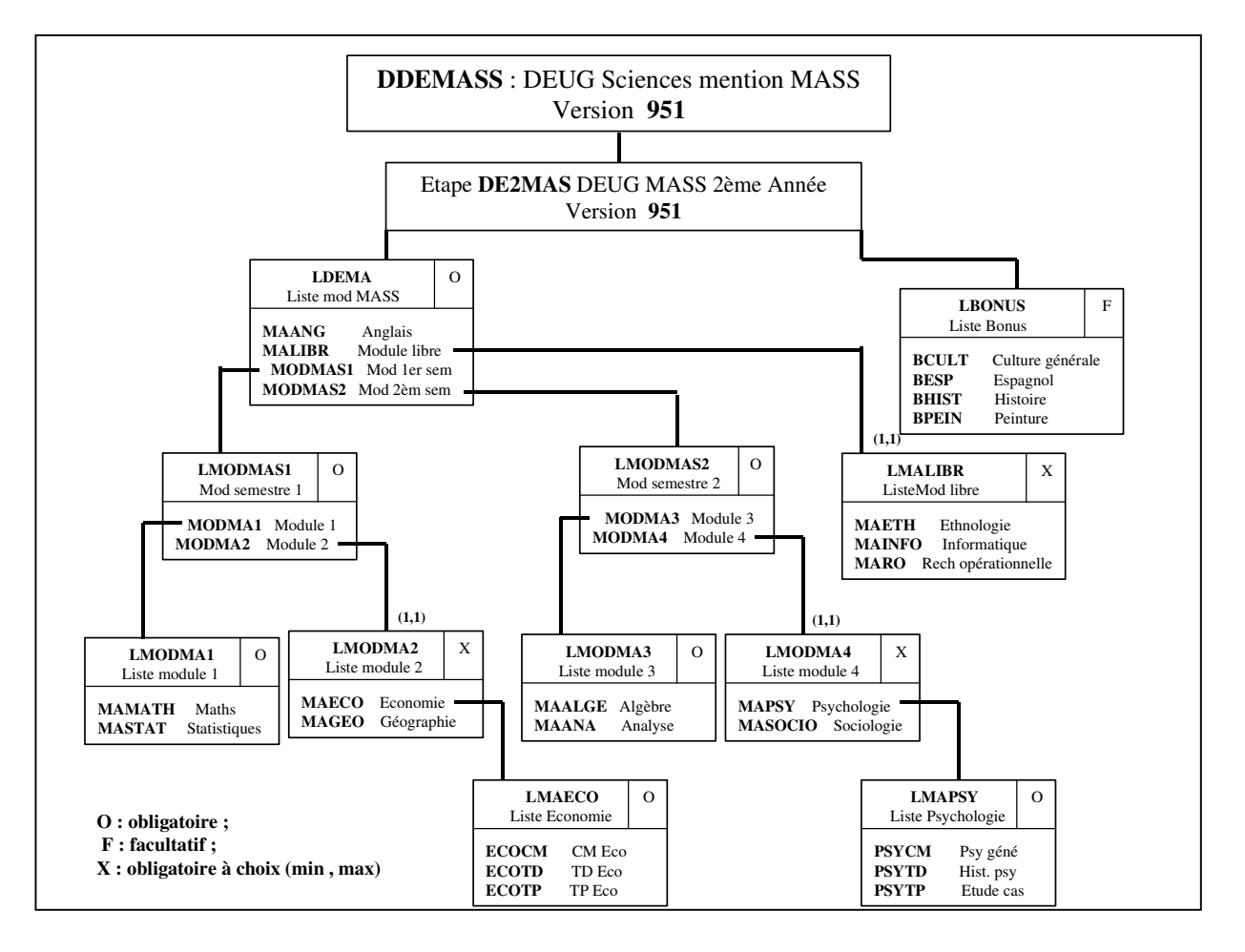

#### **ETUDIANTS DE 2 EME ANNEE DU DEUG MASS**

#### NOTA :

Colonne IA = IA seulement Quot.trav = quotité travaillée CPGE : Classes préparatoires aux grandes écoles RAE : régime d'aménagement d'études DIS : dispense d'enseignement Liste bonus : liste facultative

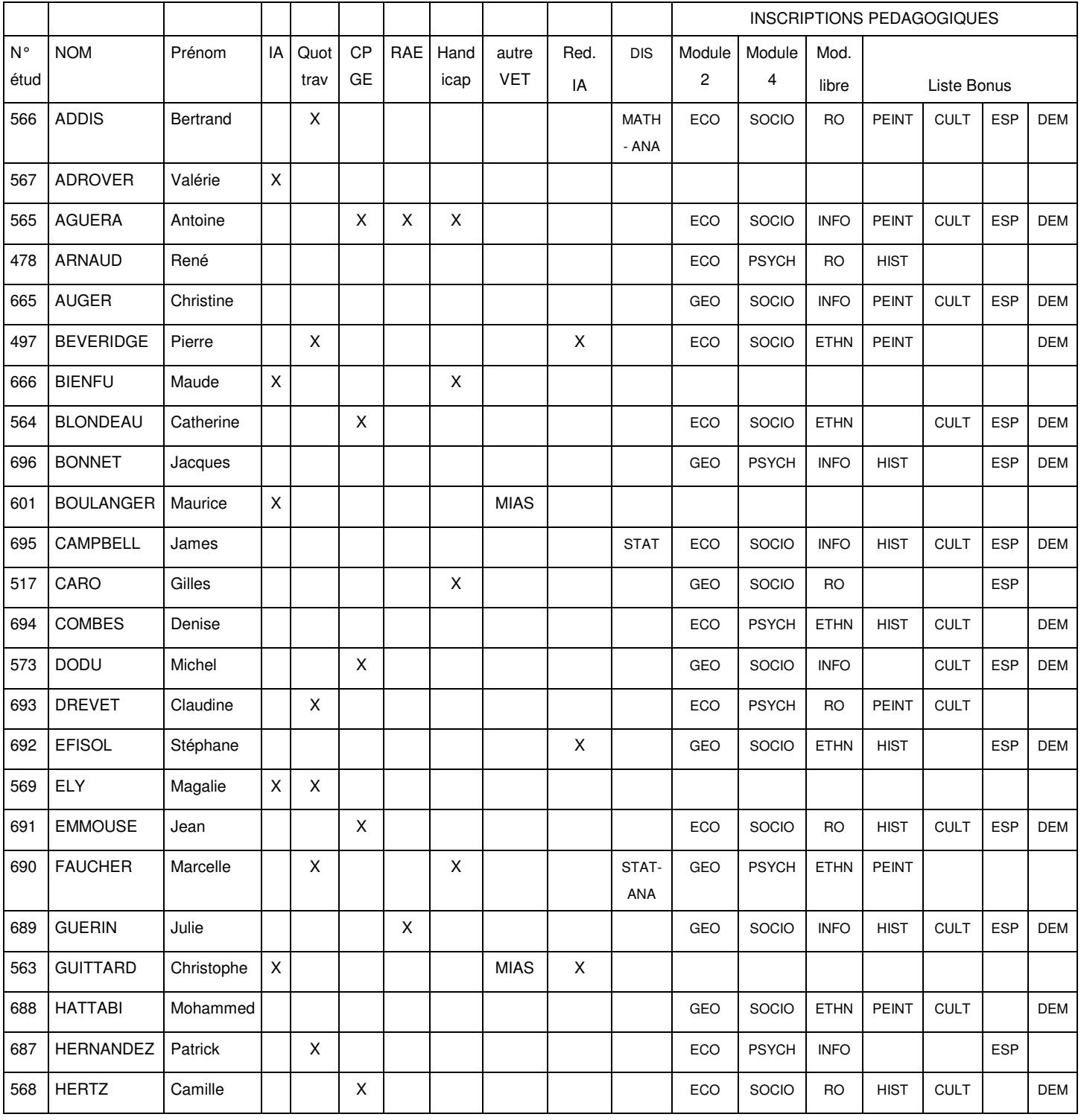

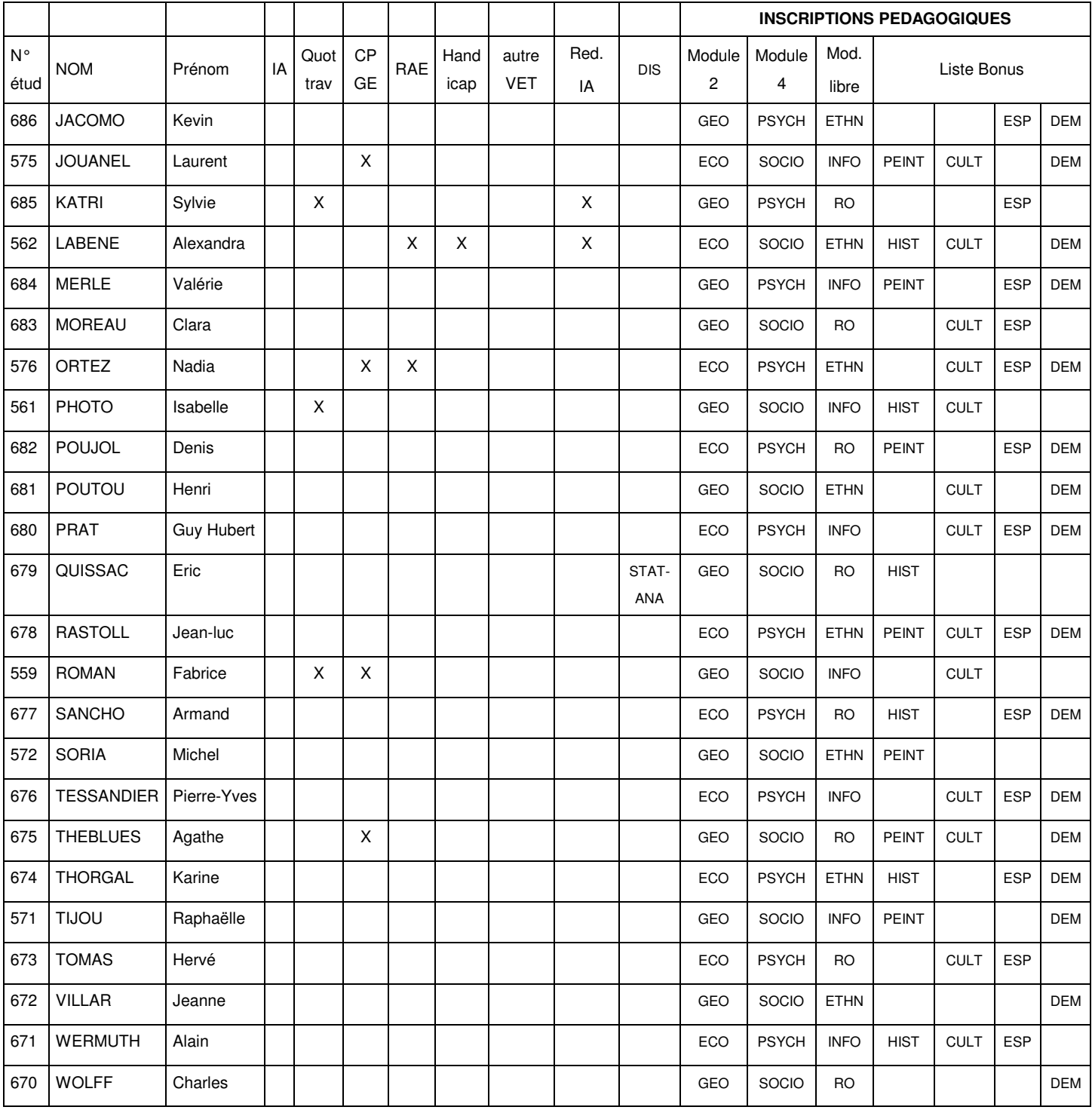

#### Liste des étudiants inscrits à la deuxième année du Deug MASS

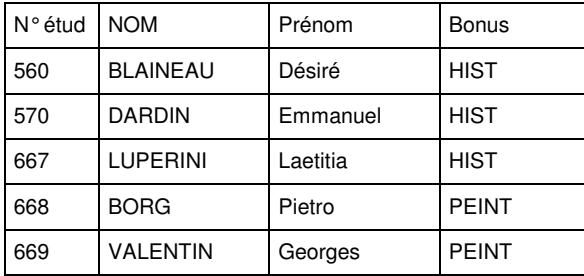

## **3.2 Affectation massive sur des groupes sans inclusion ni incompatibilité : démonstration**

L'enseignant responsable de l'organisation pédagogique du module Informatique souhaite avoir des groupes équilibrés, donc le mode de répartition est l'affectation **en parallèle.**

- $\vee$  Affecter massivement les étudiants inscrits à l'élément **MAINFO** dans le groupe **GINFO01** de la collection COLINFO.
- ✔ Désaffecter massivement les étudiants affectés dans le groupe **GINFO01**.
- ✔ Réaffecter les étudiants selon un mode parallèle dans les groupes **GINFO01** et **GINFO02** constituant la collection COLINFO.
- **sans inclusion ni incompatibilité : sans inclusion ni incompatibilité : démonstration démonstration** 12 12  $\left|\bigcup_{i=1}^{9}$  30 minutes 6 **Affecter massivement des étudiants dans Affecter massivement des étudiants dans des groupes à partir des inscrits pédagogiques à l'élément.** G **des groupes à partir des inscrits pédagogiques à l'élément. Désaffecter un étudiant d'un groupe en modifiant son Inscription Pédagogique. Désaffecter un étudiant d'un groupe en modifiant son Inscription Pédagogique. Editer des listes de contrôle. Editer des listes de contrôle.**

**Affectation massive sur des groupes Affectation massive sur des groupes**

- $\vee$  Intervertir dans les groupes les étudiants CAMPBELL (n°**695**) et DODU (n°**573**) sur demande de ces derniers.
- ✔ Changer de groupe l'étudiante GUERIN Julie (n°**689**) GINFO01 au lieu de GINFO02.
- ✔ Supprimer l'inscription pédagogique de l'étudiante PHOTO Isabelle (n°**561**) au module MAINFO.
- ✔ Editer la *Liste des étudiants affectés dans des groupes* pour la collection COLINFO ainsi que l'état *Contrôle de cohérence entre IP et étudiants dans groupes* (pour les groupes GINFO01 et GINFO02).

#### **A. PRESENTATION DES ECRANS PRINCIPAUX « AFFECTATION DANS LES GROUPES »**

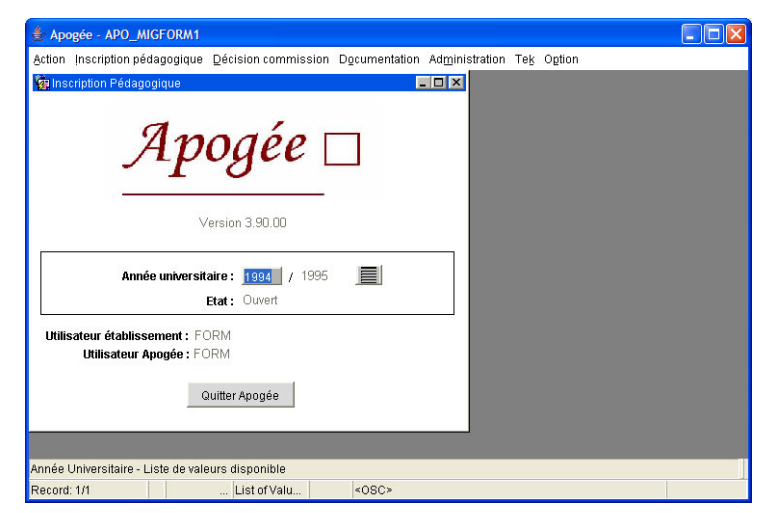

Accessibles dans le domaine IP, les 7 écrans dédiés à l'affectation dans les groupes sont situés dans 2 menus :

#### **Menu « Inscription pédagogique » :**

1. Affecter étudiants dans groupe par paquet

**Menu « Administration »** :

2. Liste d'étudiants affectés dans des groupes

3. Liste d'étudiants par élément et groupe

4. Liste d'étudiants par version

#### d'étape et groupe

- 5. Liste d'étudiants dans groupe/enseignant
- 6. Contrôle de cohérence entre IP et étud. ds grpes
- 7. Dénombrement des étudiants affectés dans groupes.
- ▲ L'application permet également d'effectuer des affectations individuelles dans les groupes au moment des inscriptions pédagogiques.

Ces affectations individuelles s'effectuent dans **Nouvelle inscription** ou **Modification d'une inscription** du menu **Inscription pédagogique.**

Dans cette démonstration, l'accent sera mis sur les actions suivantes :

- affecter étudiants dans groupes par paquet,
- modifier une inscription aux éléments,
- lister et dénombrer des étudiants affectés dans des groupes,
- dénombrer.

#### **B. ECRAN AFFECTER DES ETUDIANTS A DES GROUPES**

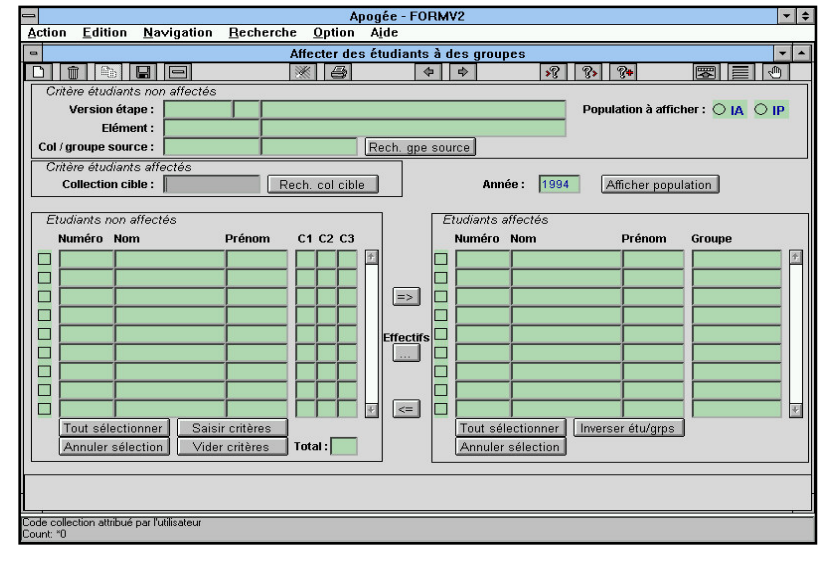

➨ *Sélectionner Affecter étudiants dans groupe par paquet dans le menu Inscription pédagogique.*

L'écran apparaît en mode recherche.

**L'écran contient 4 blocs :** • un bloc permettant de sélectionner la population **d'étudiants à répartir**, • un bloc permettant d'indiquer les groupes où seront affectés les étudiants (**collection cible**),

• un bloc affichant les étudiants

de la population sélectionnée mais **non encore affectés** dans un des groupes de la collection cible,

• un bloc affichant les **étudiants déjà affectés** dans un des groupes de la collection cible.

▲ Ces étudiants peuvent appartenir à la population sélectionnée ou à une autre population. L'année universitaire est initialisée à l'année universitaire provenant de la fenêtre d'accueil du domaine **Inscription pédagogique** et n'est pas modifiable. Il est possible d'afficher la population relative à :

- une version d'étape,
- un élément pédagogique,
- une collection/groupe source.
- ▲ La population d'étudiants affichée diffère en fonction de la sélection du bouton IA ou IP.

Les données apparaissent à l'écran en appuyant sur le bouton **Afficher population**.

- ✔ **Lorsque l'utilisateur saisit une version d'étape**, et sélectionne le **bouton IA [IP]**, les étudiants ayant réalisé une **IA [IP]** à la version d'étape pour l'année universitaire sont affichés.
- ▲ Le bouton IA ne peut être sélectionné que pour une version d'étape.
- ✔ **Lorsque l'utilisateur saisit un élément pédagogique**, les étudiants ayant réalisé une inscription pédagogique à l'élément pour l'année universitaire sont affichés.
- ✔ **Lorsque l'utilisateur saisit uniquement un groupe source**, les étudiants affectés dans le groupe source de la collection pour l'année universitaire sont affichés.

Un groupe source peut être combiné avec une version d'étape ou un élément pédagogique**.**

▲ Ces combinaisons permettent d'afficher les étudiants inscrits à la fois à la VET (ou l'élément) et affectés dans le groupe source sélectionné.

Il n'est pas possible de saisir à la fois une VET et un élément pédagogique.

Les collections source et cible doivent être distinctes.

Pour aider l'utilisateur à rechercher les codes des **Collection/groupe source** et **Collection cible**, 2 boutons sont disponibles : **Rech. gpe source** et **Rech. col cible**.

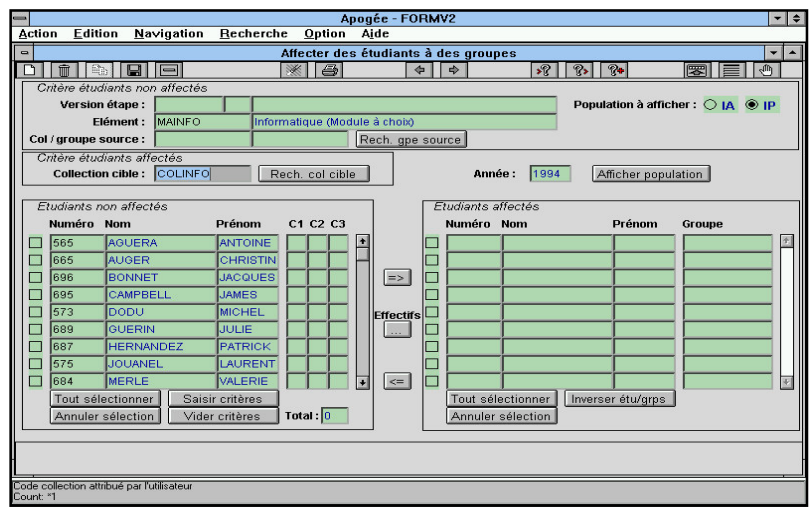

➨ *Appuyer sur <Ctrl> + <q> pour quitter le mode recherche. Positionner le curseur dans le champ Elément. Le radio bouton actif est automatiquement IP. Faire F7. Saisir le code de l'élément pédagogique MAINFO, appuyer sur <F8>. Faire F7. Saisir COLINFO comme collection cible, appuyer sur <F8>. Appuyer sur le bouton Afficher*

#### *population*.

Si les IP n'ont pas été effectuées sur un élément, il est possible d'affecter des étudiants dans les groupes liés à cet élément à partir des IA sur la VET.

Le bloc **Etudiants affectés** est vide et indique qu'aucun étudiant inscrit pédagogiquement à l'élément n'a été affecté dans un des groupes de la collection COLINFO.

Dans le bloc **Etudiants non affectés**, les étudiants apparaissent classés dans l'ordre alphabétique.

#### **Visualiser les groupes appartenant à la collection**.

➨ *Appuyer sur le bouton pour connaître les groupes de la collection COLINFO et vérifier que ces groupes sont vides*.

*Appuyer sur Retour pour revenir sur l'écran principal.*

*Appuyer sur le bouton Tout sélectionner pour sélectionner tous les inscrits pédagogiques au module*.

Le champ **Total** du bloc **Etudiants non affectés** indique le nombre d'étudiants sélectionnés : 15 étudiants inscrits.

Le bouton **Annuler sélection** décoche automatiquement tous les étudiants précédemment sélectionnés.

➨ *Appuyer sur le bouton d'affectation pour choisir les groupes dans lesquels seront affectés les étudiants sélectionnés.*

#### **C. ECRAN PARAMETRES D'AFFECTATION**

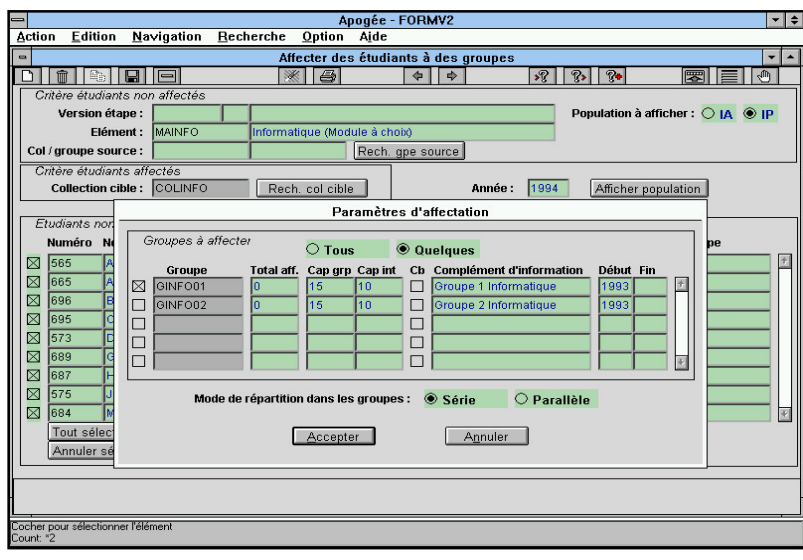

 $\triangle$  Si le groupe d'une collection source est « père » de certains groupes cibles, **seuls les groupes « fils » sont proposés pour l'affectation**.

➨ *Cocher le groupe GINFO01 pour tenter d'y affecter l'ensemble des étudiants.*

**Capacités de groupes** : l'affectation d'un étudiant dans un groupe s'effectue avec un **contrôle de capacité de groupe**.

▲La ventilation des étudiants dans les groupes s'effectue à hauteur de la

**capacité intermédiaire** si elle est renseignée ou à hauteur de la **capacité du groupe**, si elle seule est indiquée.

Si la **capacité intermédiaire** est atteinte, un message apparaît, il est **informatif** lorsque l'indicateur de capacité bloquante n'est pas coché. L'utilisateur peut s'il le souhaite continuer la procédure d'affectation pour les étudiants restants, sans limitation du nombre d'étudiants.

Il n'y aura pas de message au dépassement de la **capacité du groupe**. Le message est **bloquant** lorsque la capacité intermédiaire a été définie comme bloquante. Les étudiants restants ne pourront pas être affectés dans le groupe.

▲ La **capacité intermédiaire**, lorsqu'elle est renseignée peut être assimilée à une capacité maximale.

Lorsque la **capacité intermédiaire** n'est pas renseignée, la **capacité du groupe** (obligatoire indiquée) est assimilée à une capacité maximale, fonctionnant suivant la même logique que la **capacité intermédiaire**.

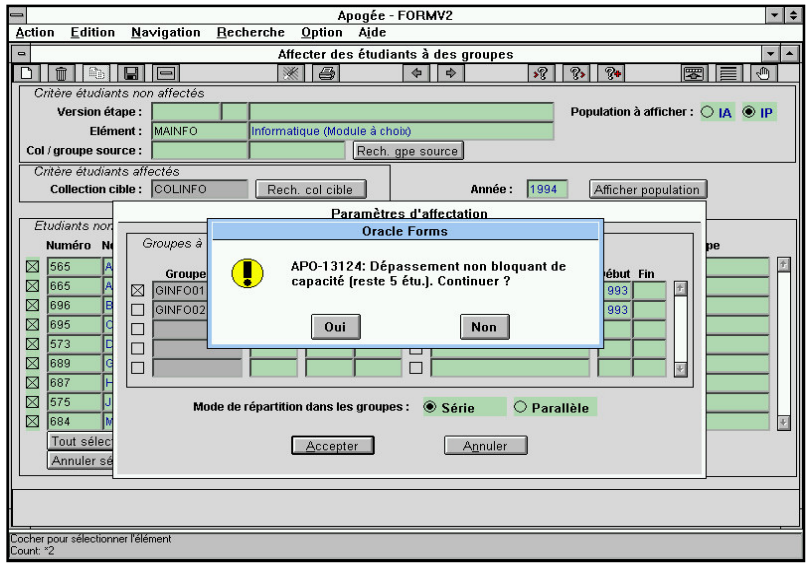

▲ Le mode de répartition proposé par défaut est la **répartition en série**. Puisque seul le groupe **GINFO01** est sélectionné, le mode de répartition en série ou parallèle est indifférent.

#### ➨ *Appuyer sur le bouton Accepter.*

*Le message suivant apparaît : « Dépassement non bloquant de la capacité (reste 5 étudiants). Continuer ? » Cliquer sur le bouton Non*.

Ce message apparaît car les inscrits pédagogiques à l'élément Informatique sont au

nombre de 15 et la capacité intermédiaire est de 10 étudiants, 5 étudiants (15-10) sont en dépassement.

Répondre « Non » au message entraîne la non affectation des 5 étudiants restants.

Les 5 étudiants en dépassement restent non affectés dans le bloc **Etudiants non affectés**.

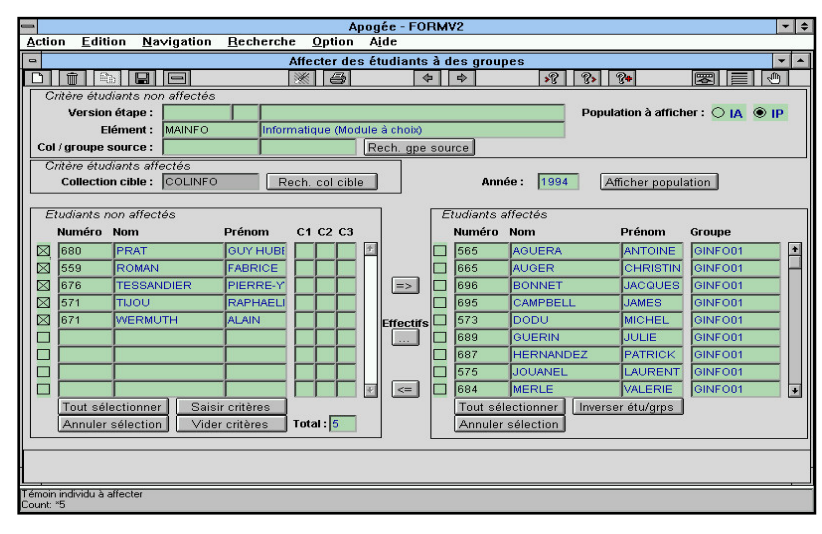

➨ *Appuyer sur le bouton Effectifs pour visualiser les effectifs par groupe*.

#### **D. ECRAN VISUALISATION DES EFFECTIFS PAR GROUPE**

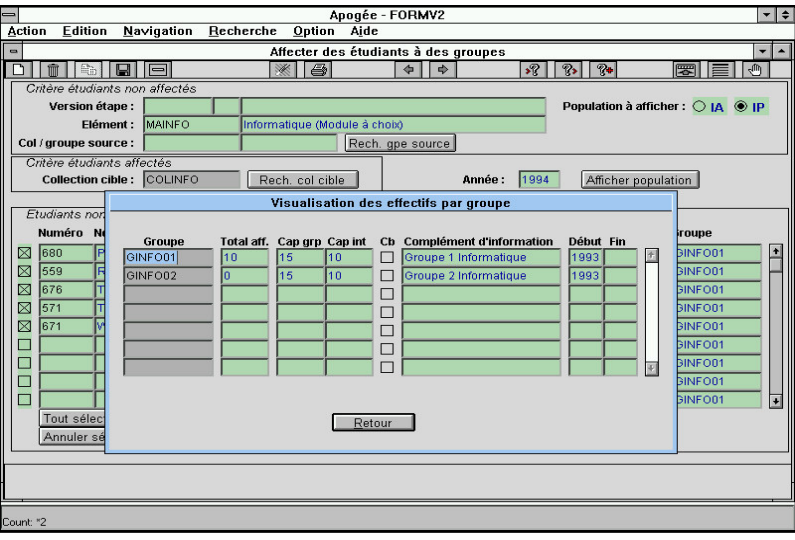

10 étudiants apparaissent effectivement affectés dans le groupe **GINFO01**.

Le groupe **GINFO02** est vide.

➨ *Appuyer sur Retour.*

#### **E. ECRAN DESAFFECTER ETUDIANTS**

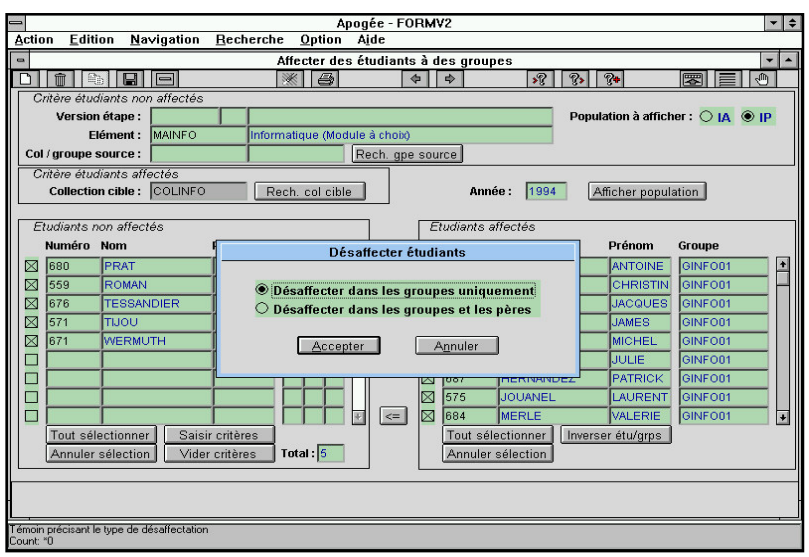

➨ *Pour désaffecter tous les étudiants du groupe GINFO01, appuyer sur le bouton Tout sélectionner dans le bloc Etudiants affectés.*

*Puis appuyer sur le bouton de désaffectation*.  $\leq$ 

▲ **Il existe 2 modes de désaffectation :**

- ✔ **Désaffecter dans les groupes uniquement** (désaffectation **descendante**) **:** si un groupe est défini comme père d'autres groupes, la désaffectation des étudiants de ce groupe entraîne automatiquement la désaffectation des étudiants dans les « fils ».
- ✔ **Désaffecter dans les groupes et les « pères »** (désaffectation **ascendante et descendante**) : si un groupe est défini comme « fils » d'autres groupes, la désaffectation s'effectue automatiquement dans les « pères » et les « fils ».

➨ *Sélectionner Désaffecter dans les groupes uniquement. Appuyer sur le bouton Accepter.*

#### **F. ECRAN AFFECTER DES ETUDIANTS A DES GROUPES**

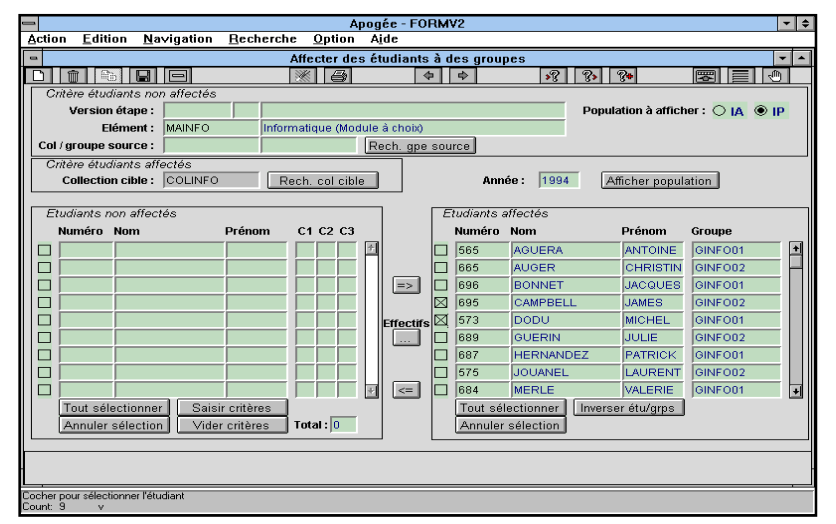

➨ *Sélectionner tous les étudiants à l'aide du bouton Tout sélectionner.*

*Affecter les étudiants dans les deux groupes avec un mode de répartition parallèle.*

*En appuyant sur le bouton Effectifs, vérifier que le groupe GINFO01 contient 8 étudiants et GINFO02 contient 7 étudiants.*

Après cette répartition, inverser les étudiants DODU et CAMPBELL dans les groupes.

➨ *Cocher les étudiants 695 et 573 et appuyer sur Inverser étu/grps. DODU passe du groupe GINFO01 au groupe GINFO02 et inversement pour CAMPBELL*.

Le bouton **Inverser étu/grps** permet de permuter deux étudiants.

➨ *Appuyer sur le bouton et sélectionner Modification d'une inscription/ Inscription aux éléments dans le menu Inscription pédagogique.*

#### **G. ECRAN INSCRIPTION AUX ELEMENTS PEDAGOGIQUES**

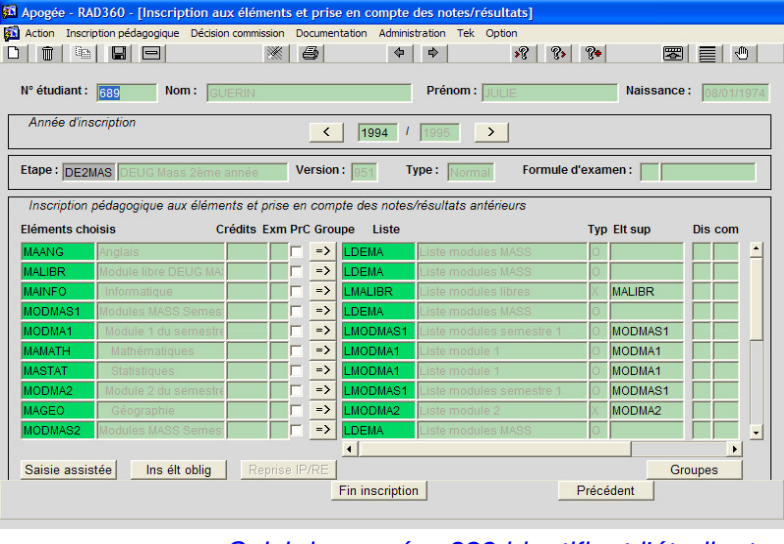

L'objectif est de changer de groupe un étudiant, donc individuellement.

Le changement est effectué à partir de l'écran de modification d'inscription pédagogique à titre d'exemple ; il s'effectue d'ordinaire à partir de l'écran **Affecter des étudiants à des groupes**.

L'écran apparaît en mode recherche.

➨*Saisir le numéro 689 identifiant l'étudiante GUERIN Julie.*

#### *Dans le tableau Inscription pédagogique aux éléments, rechercher l'élément Informatique.*

#### *Appuyer sur le bouton Groupe correspondant à la ligne du module MAINFO*.

#### L'écran **Affecter à des groupes par élément** apparaît.

▲ Le bouton **Groupes** , situé en bas à droite de l'écran, permet à l'utilisateur d'afficher l'ensemble des groupes dans lesquels l'étudiant est déjà affecté, mais aussi de les modifier ou d'affecter l'étudiant dans de nouveaux groupes.

#### **H. ECRAN AFFECTER A DES GROUPES PAR ELEMENT**

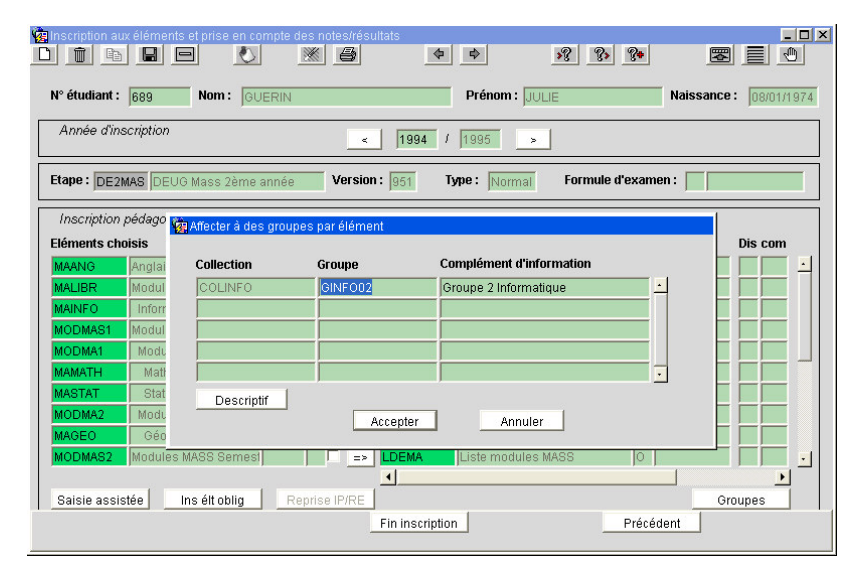

Cet écran affiche le groupe dans lequel est affectée l'étudiante, ainsi que la collection contenant le groupe.

L'écran est vide si l'étudiant n'a été affecté dans aucun groupe.

➨ *Vérifier que l'étudiante GUERIN est affectée au groupe GINFO02.*

*Appuyer sur <F9> pour faire apparaître l'ensemble des groupes de la collection.*

#### *Sélectionner le groupe GINFO01. Cliquer sur Accepter et sauvegarder.*

Le changement effectué est visualisable à partir de l'écran **Affecter des étudiants à des groupes**.

#### **I. ECRAN INSCRIPTION AUX ELEMENTS PEDAGOGIQUES**

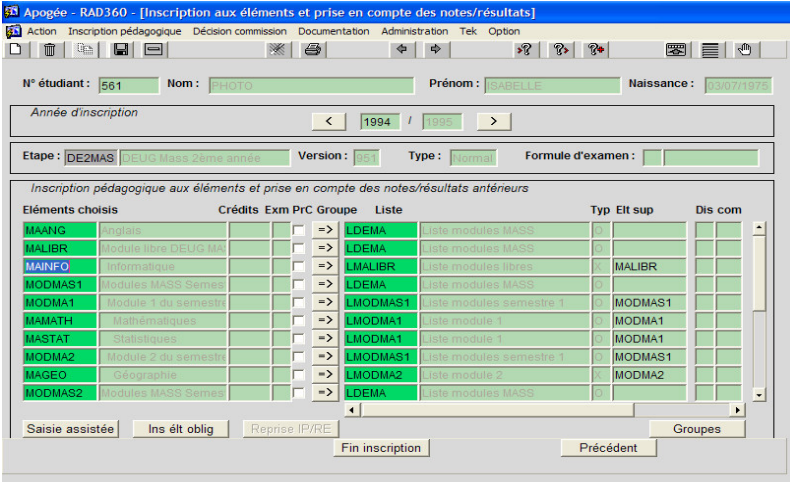

➨ *Passer en mode recherche sur le champ N°étudiant pour rapatrier les données relatives à l'étudiante PHOTO Isabelle (n°561).*

*Supprimer l'IP de l'étudiante au module Informatique en se positionnant sur la ligne correspondante et en cliquant sur l'icône* .

**Un message prévient que l'étudiante est affectée dans un groupe lié à l'élément.** Il

est possible d'annuler la désinscription pédagogique.

➨ *Confirmer la suppression. Enregistrer les modifications et valider le message d'avertissement indiquant que l'étudiante doit s'inscrire à un module dans la liste libre. Cliquer sur Fin inscription.*

➨ *Sélectionner Liste d'étudiants affectés dans les groupes dans le menu Administration.*

**J. ECRAN LISTE D'ETUDIANTS AFFECTES DANS LES GROUPES**

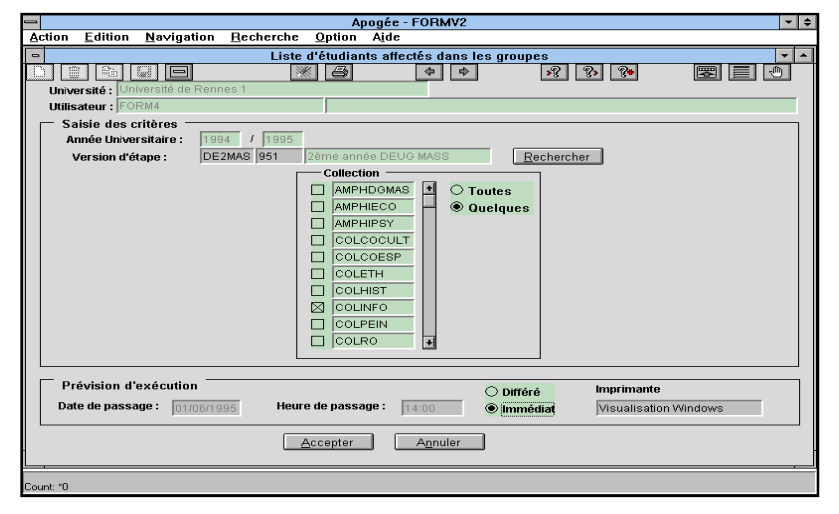

Cet état permet, pour une version d'étape, d'obtenir la liste des étudiants, triés alphabétiquement, affectés dans les groupes rattachés directement ou indirectement à la VET (groupes liés aux éléments pédagogiques de la VET).

▲ Les étudiants affichés sont inscrits pédagogiquement ou administrativement à la **VET**. La liste affiche les étudiants affectés dans les groupes même s'ils n'ont pas d'IP à

l'élément ou s'ils sont dispensés d'enseignement.

➨ *Saisir le code de la version d'étape (DEUG MASS deuxième année) : DE2MAS.*

*Sélectionner le bouton radio Quelques pour afficher l'ensemble des collections définies directement ou indirectement sur la version d'étape.*

*Cocher la collection COLINFO.*

*Faire F9 dans le champ imprimante et choisir Visualisation Windows. Appuyer sur le radio bouton Immédiat puis Accepter pour visualiser l'état.*

Vérifier que 15 étudiants sont affectés et que GUERIN Julie fait partie du groupe 1.

#### **K. ECRAN CONTROLE DE COHERENCE ENTRE IP ET ETUDIANTS DES GROUPES**

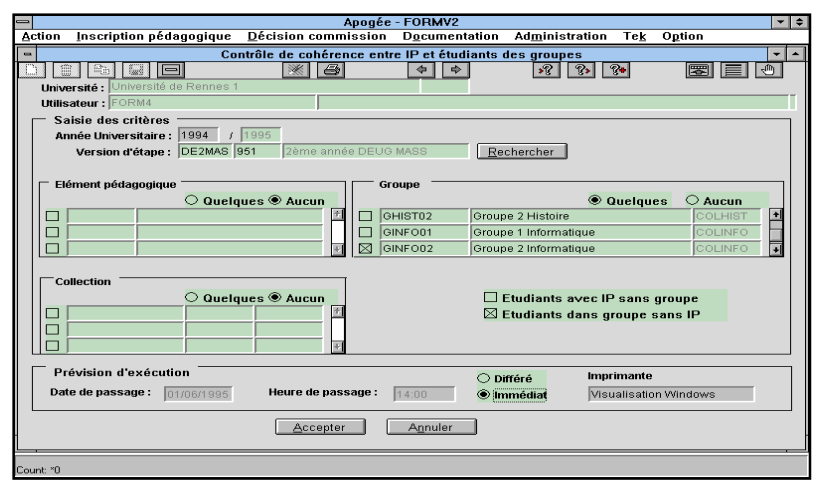

#### ➨ *Sélectionner Contrôle de cohérence entre IP et étud. ds grpes dans le menu Administration*.

Selon les options retenues, deux états peuvent être générés :

• un état présentant les étudiants affectés à un groupe, mais non inscrits pédagogiquement à tous les enseignements qui en dépendent ;

*•* un état présentant les

étudiants inscrits à une version d'étape ou à un élément mais non affectés à un groupe de cette version d'étape ou de cet élément. Les étudiants dispensés d'enseignement ne sont pas pris en compte.

Ces éditions peuvent être lancées à partir :

- d'un ou plusieurs éléments pédagogiques,
- d'un ou plusieurs groupes,
- d'une ou plusieurs collections.

#### ➨ *Saisir le code de la version d'étape: DE2MAS. Sélectionner le bouton radio Quelques du bloc Groupe.*

*Cocher les groupes GINFO01 et GINFO02 et désactiver la case à cocher Etudiants avec IP sans groupe.*

*Faire F9 dans le champ Imprimante et choisir « Visualisation Windows ». Appuyer sur le radio bouton « Immédiat » puis « Accepter » pour visualiser l'état. L'étudiante Isabelle PHOTO apparaît.*

Elle est affectée dans le groupe **GINFO02** mais n'est pas inscrite pédagogiquement à l'élément **MAINFO**.

#### **LISTE DES ETATS RELATIFS AUX ETUDIANTS DANS LES GROUPES**

Les éditions concernant l'affectation des étudiants dans les groupes sont disponibles dans le menu **Administration**.

#### **Liste d'étudiants affectés dans des groupes**

**Présentation de l'état :** l'édition présente les étudiants affectés dans des groupes et le nom de la collection du groupe en tête de colonne. L'utilisateur peut sélectionner une ou plusieurs collections de la VET saisie (directement liées à la VET, ou liées aux éléments pédagogiques de la VET).

On affiche tous les étudiants affectés dans les groupes sélectionnés **et** inscrits pédagogiquement ou administrativement à la VET.

**Critères de lancement :** version d'étape et collections appartenant directement ou indirectement à la version d'étape saisie.

#### **Liste d'étudiants par élément et groupe**

**Présentation de l'état :** l'édition présente la liste des étudiants d'un groupe à partir d'un élément pédagogique.

Cette édition précise l'élément pédagogique, le groupe et le nom des enseignants responsables du groupe, la(les) version(s) d'étape d'appartenance de l'élément pédagogique.

Le nombre d'étudiants affectés dans le groupe pour l'élément pédagogique et pour la version d'étape sélectionnée.

Le nombre d'étudiants affectés dans le groupe pour l'élément (un élément peut être multi-VET) est également édité.

Les étudiants listés sont inscrits à l'élément pédagogique, non dispensés d'enseignement. L'utilisateur peut sélectionner les étudiants affectés dans les groupes en fonction de la version d'étape.

**Critères de lancement :** élément pédagogique, version d'étape et groupes définis sur l'élément pédagogique.

Les critères Version d'étape et Groupe sont utilisés conjointement.

#### **Liste d'étudiants par version d'étape et groupe**

**Présentation de l'état :** la liste présente les étudiants appartenant à des groupes directement rattachés à une version d'étape.

Il peut restreindre cette édition à quelques groupes.

L'édition permet de connaître la liste des étudiants affectés dans les groupes rattachés à la version d'étape du contexte, ainsi que le nombre d'étudiants par groupe et les enseignants responsables.

Les étudiants affichés doivent être inscrits administrativement **ou** pédagogiquement à la version d'étape saisie.

**Critères de lancement :** version d'étape et groupes rattachés à la version d'étape sélectionnée.

#### **Liste d'étudiants dans groupe/enseignant**

**Présentation de l'état :** la liste présente les étudiants appartenant à des groupes dont l'enseignant sélectionné est responsable.

L'édition précise le nom de l'enseignant, les groupes dont il est responsable, la collection, l'enseignement associé, le descriptif organisationnel de l'enseignement.

L'édition affiche la liste des individus affectés dans les groupes.

Les étudiants affichés sont inscrits administrativement ou pédagogiquement aux versions d'étape ou pédagogiquement aux éléments sur lesquels sont définis les groupes.

**Critères de lancement :** enseignant et groupes dont est en charge l'enseignant sélectionné**. NB :** Il est important de renseigner les enseignants en charge des groupes lors de la constitution de ces groupes pour pouvoir utiliser ces listes.

#### **Contrôle de cohérence entre IP et étudiants dans groupes**

**Présentation des états : l'état génère deux listes,** les étudiants avec IP sans groupe et/ou les étudiants sans IP dans des groupes.

• Etudiants sans IP dans des groupes : liste des étudiants affectés à un groupe, mais non inscrits pédagogiquement à tous les enseignements qui en dépendent.

• Etudiants avec IP sans groupe : liste des étudiants inscrits pédagogiquement à une version d'étape ou à un élément mais non affectés à un groupe de cette version d'étape ou de cet élément.

Un contrôle est effectué sur les inscriptions pédagogiques et les dispenses d'enseignement.

**Critères de lancement :** version d'étape, élément pédagogique, groupe, collection. Les critères élément pédagogique, groupe et collection ne peuvent pas être utilisés conjointement.

#### **Dénombrement des étudiants affectés dans groupes**

**Présentation de l'état :** l'édition présente la liste des groupes par version d'étape et collection. Elle précise les enseignements (version d'étape ou élément pédagogique) liés aux différents groupes ainsi que les effectifs des inscrits pédagogiques affectés dans les groupes par enseignement.

Le point d'entrée est la version d'étape. On recherche par collection tous les groupes liés à la version d'étape, soient ceux liés directement, soient ceux liés aux éléments pédagogiques de la version d'étape.

**Critères de lancement :** version d'étape et collections appartenant directement ou indirectement à la version d'étape sélectionnée.

### **3.3 Affectation massive sur des groupes sans inclusion ni incompatibilité : exercice**

### **A. ÉNONCE**

L'enseignant responsable de l'organisation pédagogique du module Ethnologie souhaite affecter les étudiants inscrits dans les groupes de la collection associée.

- $\overline{\mathbf{v}}$  Affecter massivement les étudiants inscrits à l'élément **MAETH** dans le groupe GETH01 de la collection **COLETH**. *Répondre Oui au message indiquant un dépassement de la capacité du groupe*.
- $\vee$  Désaffecter massivement les étudiants présents dans le groupe GETH01.
- ✔ Pour équilibrer les groupes, réaffecter les étudiants selon un mode parallèle dans les groupes GETH01 et GETH02.

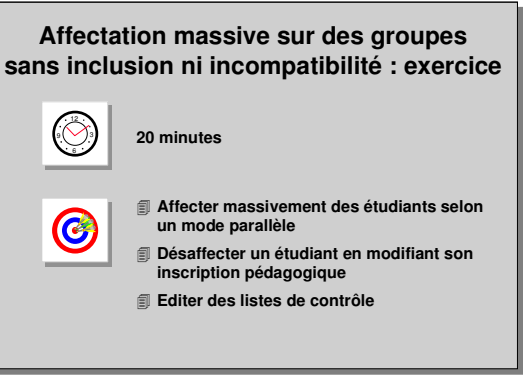

**NB** : **Noter le nombre d'étudiants affectés dans chaque groupe.**

- ✔ L'étudiant JACOMO Kévin (n°**686**) ne peut pas suivre les cours dans le groupe GETH01 car il suit un autre enseignement à la même heure. Affecter cet étudiant dans le groupe GETH02.
- ✔ Placer les étudiants COMBES (n°**694**) et ORTEZ (n°**576**) dans le groupe GETH02 et les étudiants HATTABI (n°**688** ) et BLONDEAU (n°**564** ) dans le groupe GETH01.
- ✔ Désaffecter l'étudiante LABENE Alexandra (n°**562**) du groupe GETH02 car elle est dispensée d'enseignement.
- ✔ Editer la *liste des étudiants affectés dans des groupes* pour la collection **COLETH** et la version d'étape **DE2MAS**. Editer la *liste des étudiants avec IP sans groupe* pour les groupes GETH01 et GETH02.

#### **B. CORRIGE**

- ✔ Obtenez-vous 7 étudiants dans chaque groupe après *l'affectation massive en parallèle* ?
- ✔ Avez-vous remarqué que le bouton Inverser étu/grps permet d'intervertir 2 étudiants sélectionnés ?

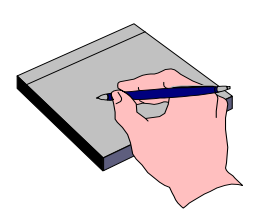

- ✔ Dans l'écran *Contrôle de cohérence entre IP et étudiants dans groupes*, avez-vous coché uniquement *Etudiants avec IP sans groupe* ?
- ✔ Dans l'état *Contrôle de cohérence entre IP et étudiants dans groupes*, une seule étudiante, inscrite à l'élément Ethnologie, n'est pas affectée dans un groupe de la collection COLETH : LABENE Alexandra.

## **3.4 Affectation massive sur des groupes ayant des inclusions et incompatibilités : démonstration**

L'enseignant responsable du module Géographie **MAGEO** répartit les étudiants massivement dans les groupes de TP par ordre alphabétique.

Des liens d'inclusions étant définis entre les groupes des collections COLTDGEO et COLTPGEO (GTPGEO01 à GTPGEO04) liés au module MAGEO, l'affectation dans un groupe de TP entraîne **l'affectation automatique** de l'étudiant dans un groupe de TD. Le groupe de travaux dirigés GTDGEO01 est incompatible avec le groupe GRO01 lié à l'élément MARO.

- ✔ Affecter massivement en série (pour répartir les étudiants par ordre alphabétique) les inscrits pédagogiques de l'élément **MAGEO** dans les groupes de la collection **COLTPGEO**.
- ✔ Vérifier que les étudiants affectés dans les groupes « fils » ont bien été affectés automatiquement dans les groupes « pères » suite aux inclusions définies.
- ✔ Désaffecter l'étudiant CARO du groupe « père » GTDGEO02 et vérifier qu'il a été désaffecté du groupe « fils » GTPGEO03.
- ✔ Editer la *Liste des étudiants dans groupe/enseignant* (enseignant : Mme BINET,

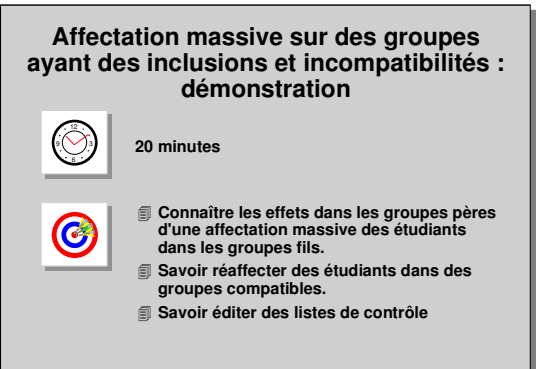

code **48**), ainsi que l'état *Dénombrement des étudiants affectés dans groupes* (pour la collection **COLTDGEO**).

#### **A. ECRAN AFFECTER DES ETUDIANTS A DES GROUPES**

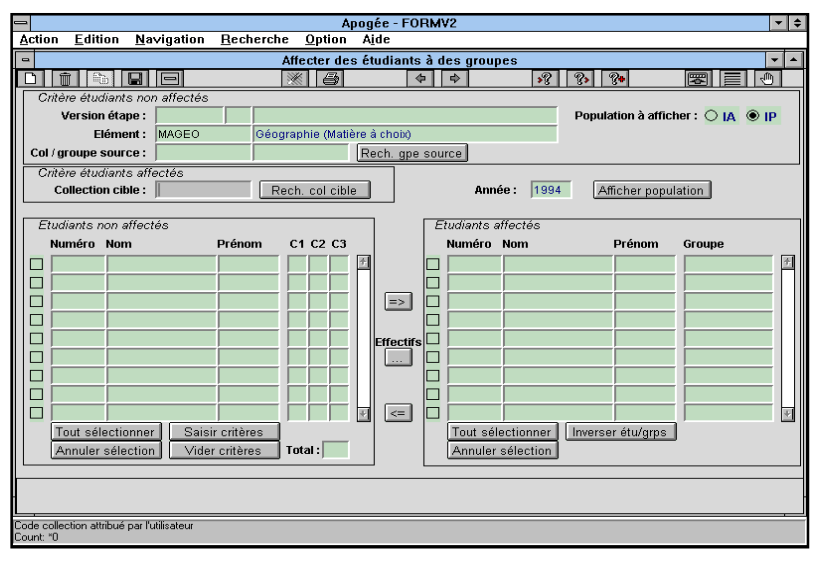

➨ *Sélectionner Affecter étudiants dans groupe par paquet dans le menu Inscription pédagogique.*

*Saisir le code de l'élément Géographie : MAGEO. Appuyer sur le bouton Rech. col cible*.

Affecter dans les groupes fils.

#### **B. ECRAN RECHERCHER COLLECTION (VISUALISATION)**

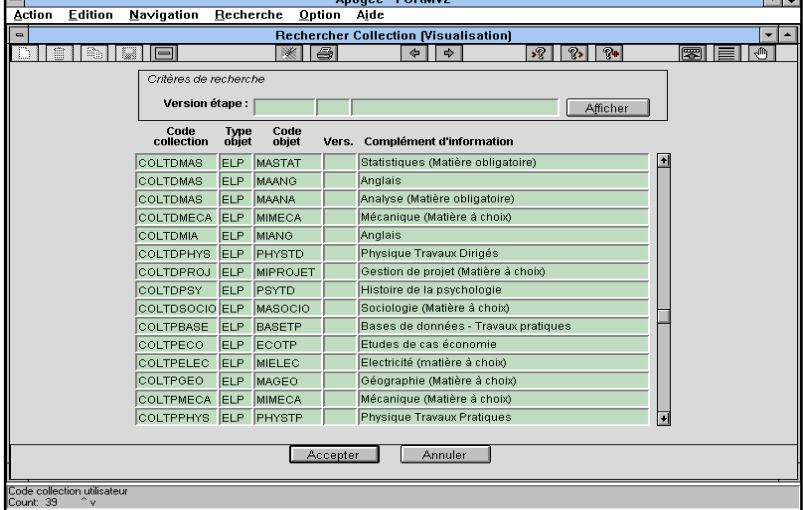

rapatrié dans le champ **Collection cible**.

Les critères de recherche sont : la collection, le type d'objet (VET, ELP), le code objet, la version d'étape.

➨ *Appuyer sur <F8> pour faire apparaître l'ensemble des collections (ou %GEO puis F8).*

*Sélectionner la ligne correspondant à la collection des TP de Géographie (COLTPGEO) et appuyer sur le bouton Accepter.*

Le code est automatiquement

#### **C. ECRAN AFFECTER DES ETUDIANTS A DES GROUPES**

➨ *Appuyer sur le bouton Afficher population*.

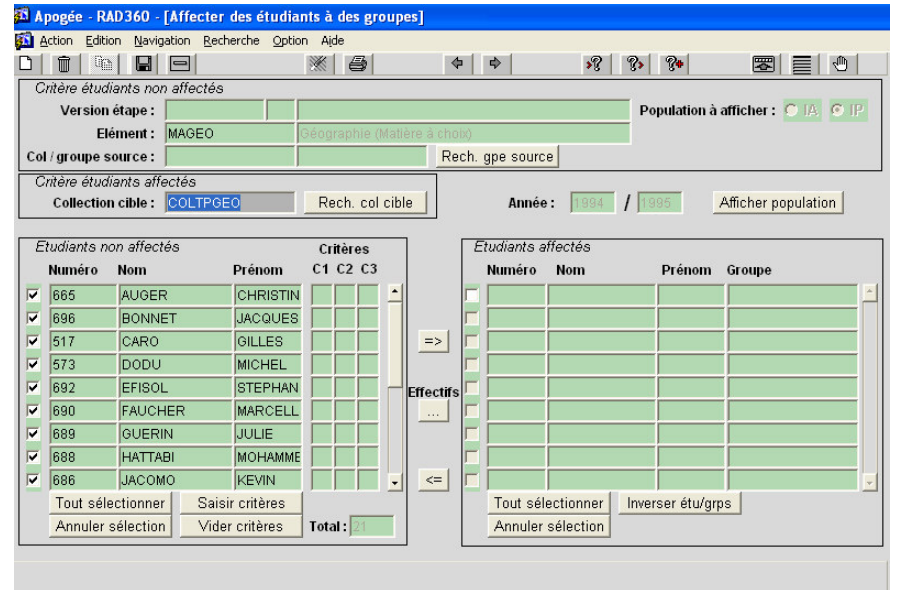

Les inscrits pédagogiques à l'élément **MAGEO** apparaissent dans le bloc **Etudiants non affectés**.

Aucun étudiant n'apparaît dans le bloc de droite, car aucun étudiant de la population sélectionnée n'est affecté dans un des groupes de la collection COLTPGEO.

➨ *Sélectionner tous les étudiants présents dans le bloc de gauche en appuyant sur le bouton Tout sélectionner.*

Sous le tableau, le champ

**Total** indique le nombre d'étudiants sélectionnés (nombre d'inscrits pédagogiques à l'élément **Géographie)**.

#### **D. ECRAN PARAMETRES D'AFFECTATION**

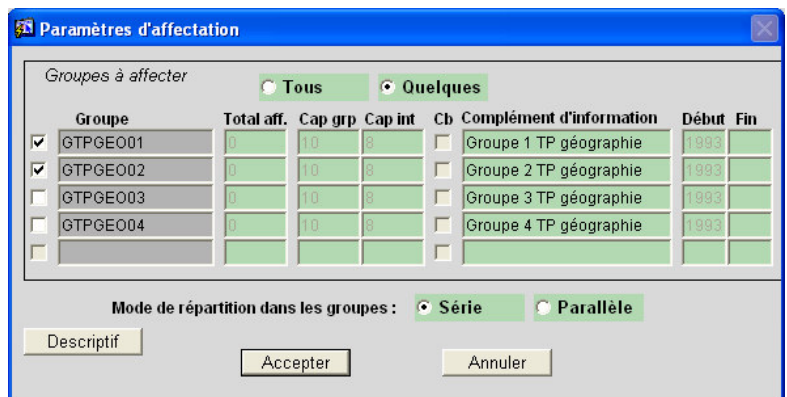

➨ *Appuyer sur le bouton d'affectation pour affecter les étudiants dans les groupes de TP de géographie*.

La collection COLTPGEO contient 4 groupes : GTPGEO01 à GTPGEO04 de capacité maximale 10 et de capacité intermédiaire 8.

➨ *Sélectionner les groupes GTPGEO01 et GTPGEO02) et*

#### *appuyer sur le bouton Accepter*

Vérifier l'édition d'un rapport listant les deux étudiants pour lesquels l'affectation n'est pas possible pour des raisons d'incompatibilités :

• l'affectation de l'étudiant **517** (CARO Gilles) dans le groupe **GTPGEO01** n'est pas possible,

• l'affectation de l'étudiant **685** (KATRI Sylvie) dans le groupe **GTPGEO02** n'est pas possible.

En effet, les groupes GTPGEO01 et GTPGEO02 sont inclus dans le groupe de travaux dirigés GTDGEO01, incompatible avec le groupe GRO01 de la collection COLRO.

L'incompatibilité sur le groupe « père » GTDGEO01 est prise en compte lors de l'affectation dans les groupes « fils » GTPGEO01 et GTPGEO02.

▲ Des messages de dépassement de capacité peuvent apparaître en fonction du nombre d'étudiants à affecter. De par les inclusions, ces messages ne portent pas uniquement sur les groupes « fils » mais aussi sur les groupes « pères ».

➨*Fermer le rapport puis dans l'écran d'affectation de masse,* désaffecter tous les étudiants *en appuyant sur le bouton Tout sélectionner dans le bloc Etudiants affectés..*

- ➨ *Sélectionner à nouveau tous les étudiants présents dans le bloc de gauche en appuyant sur le bouton Tout sélectionner.*
- ➨ *Appuyer sur le bouton d'affectation pour affecter les étudiants dans les groupes de TP de géographie*

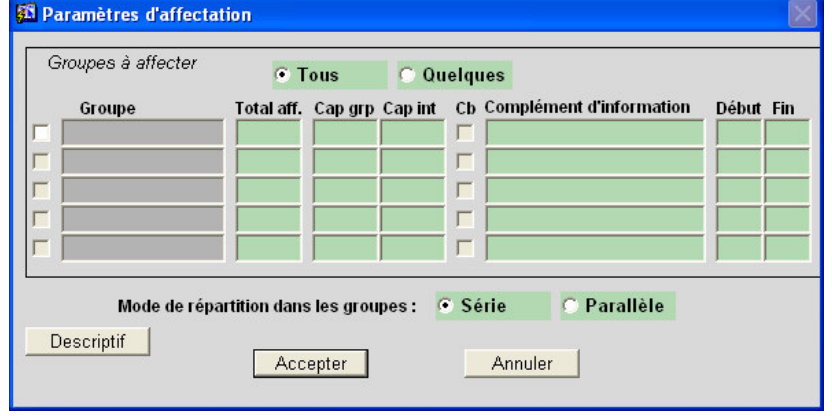

#### ➨ *Sélectionner tous les groupes en appuyant sur le bouton radio Tous*.

Le mode de répartition dans les groupes est par défaut le mode en série.

#### ➨ *Appuyer sur le bouton Accepter.*

L'affectation des étudiants **517** (CARO Gilles) et **685** (KATRI Sylvie) se fait automatiquement dans le groupe **GTPGEO03** car

elle n'est pas possible sur les deux premiers groupes.

Tous les étudiants sont désormais affectés dans l'un des trois premiers groupes de la collection de Travaux Pratiques **Géographie**.

#### **G. ECRAN AFFECTER DES ETUDIANTS A DES GROUPES**

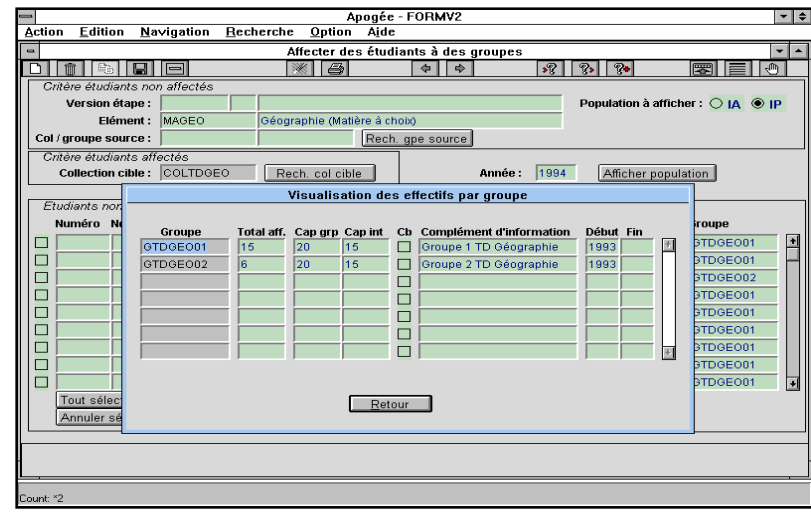

Vérifier que les étudiants affectés dans les groupes de TP ont été affectés *automatiquement* dans les

groupes de TD grâce aux inclusions.

➨ *Positionner le curseur dans le champ Collection cible et appuyer sur <F7> pour passer en mode recherche. Saisir le code de la collection de TD de Géographie (COLTDGEO) et appuyer sur <F8>.*

*Appuyer sur le bouton Afficher population*.

Tous les étudiants ont été affectés automatiquement dans les groupes « pères » **GTDGEO01**.

➨ *Les étudiants CARO et KATRI affectés précédemment dans le groupe GTPGEO03 ont été affectés dans GTDGEO02*.

*Appuyer sur le bouton Effectifs pour afficher le nombre d'étudiants affectés dans les 2 groupes de TD*.

15 étudiants se trouvent dans **GTDGEO01** et 6 dans **GTDGEO02**.

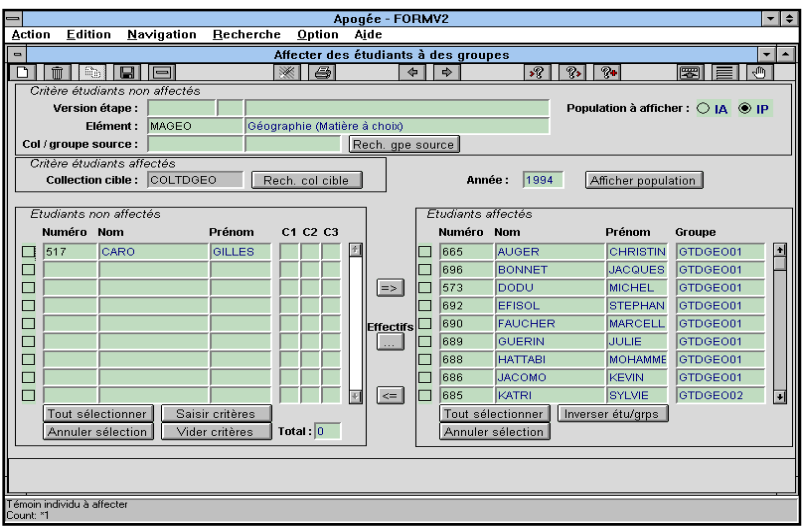

L'utilisateur souhaite désaffecter un étudiant d'un groupe « père » et vérifier qu'il est automatiquement désaffecté du groupe « fils ».

 *Sélectionner l'étudiant CARO* ➨*et appuyer sur le bouton de désaffectation* .  $\leq$ *Sélectionner indifféremment Désaffecter dans les groupes uniquement ou Désaffecter dans les groupes et les « pères »*. En effet, le groupe

GTDGEO02 dans lequel se trouve CARO n'est pas inclus dans un groupe supérieur.

➨ *Positionner le curseur dans le champ Collection cible et passer en mode recherche.*

*Rechercher la collection des groupes de TP : COLTPGEO et afficher la population.*

CARO n'appartient plus à un groupe de TP.

#### **H. ECRAN LISTE DES ETUDIANTS DANS GROUPE/ENSEIGNANT**

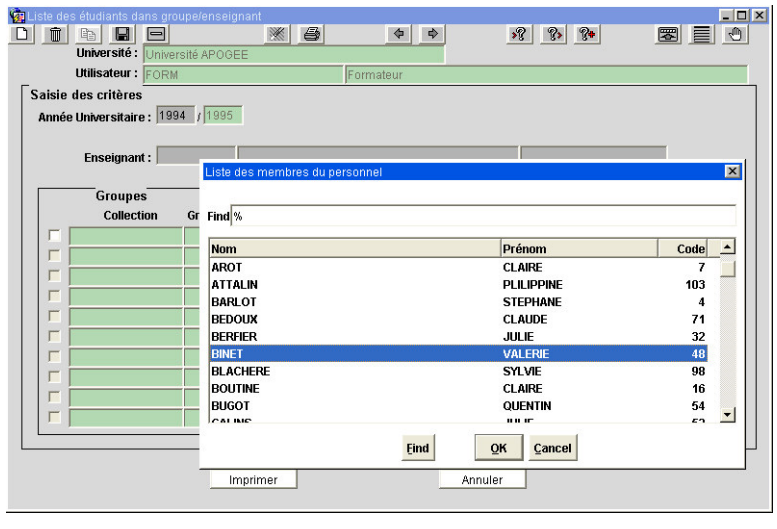

<u></u> ◆ Appuyer sur  $\mathbb{E}$  et *sélectionner Liste des étudiants dans groupe/enseignant dans le menu Administration*.

Cet état permet d'obtenir, pour un enseignant, les groupes dont il a la charge ainsi que la liste des étudiants composant chacun de ses groupes.

Les étudiants affichés sont inscrits administrativement ou pédagogiquement aux versions d'étape ou pédagogiquement aux éléments sur lesquels sont définis les groupes.

➨ *Appuyer sur <F9> pour faire apparaître la liste des enseignants. Rechercher Madame BINET (code 48).*

*Appuyer sur le bouton Quelques pour afficher les groupes de TD de Géographie dont elle a la charge. Sélectionner tous les groupes. Appuyer sur Imprimer*.

#### **I. ECRAN DENOMBREMENT DES ETUDIANTS AFFECTES DANS DES GROUPES**

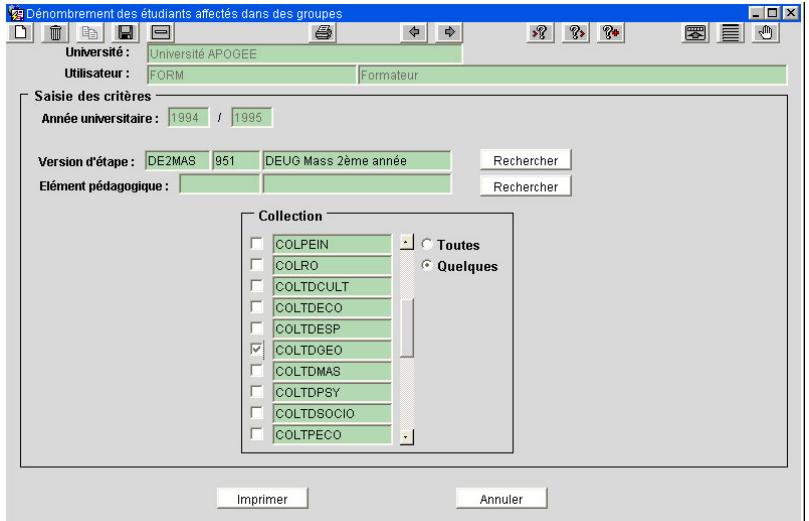

#### ➨ *Sélectionner Dénombrement des étudiants affectés dans groupes dans le menu Administration*.

L'état affiche les effectifs correspondant aux étudiants : • affectés dans les groupes d'une ou plusieurs collections rattachée(s) directement ou indirectement à la version d'étape ou élément sélectionné (seul un des deux critères doit être saisi), • **et** ayant une **inscription pédagogique** à la version

d'étape ou à l'élément (et non dispensés d'enseignement).

➨ *Saisir le code de la version d'étape : DE2MAS.*

*Appuyer sur le bouton Quelques pour faire apparaître l'ensemble des collections de la version d'étape.*

#### *Sélectionner la collection COLTDGEO. Appuyer sur Imprimer.*

▲ Lorsqu'un groupe est multi-éléments pédagogiques, l'état présente l'effectif du groupe pour chaque élément ; il dépend des inscriptions pédagogiques aux éléments.

▲ La règle du dénombrement est la suivante :

- si le critère est une version détape uniquement, l'édition dénombre les étudiants ayant une IP sur la VET pour laquelle ils ne sont pas dispensés ou une IP Etape ou une IA,
- si le critère est un Elément pédagogique, l'édition dénombre les étudiants ayant une IP sur l'élément pédagogique pour laquelle ils ne sont pas dispensés.

## **3.5 Affectation massive sur des groupes ayant des inclusions et incompatibilités : exercice**

### **A. ÉNONCE**

- ✔ L'enseignant responsable du module Sociologie **MASOCIO** répartit les étudiants massivement dans les groupes de TP par ordre alphabétique. Les groupes composant COLTPSOCIO (01 à 04) sont inclus dans les groupes de la collection COLTDSOCIO (01, 02). Le groupe « père » GTDSOCIO01 de la collection COLTDSOCIO est incompatible avec le groupe GRO01 de la collection COLRO définie sur le module MARO.
- ✔ Affecter en série les inscrits pédagogiques à l'élément **MASOCIO** dans les groupes de travaux pratiques **COLTPSOCIO**.
- ✔ Réaffecter les étudiants ADDIS (n°**566**), CARO (n°**517**) et EMMOUSE (n°**691**) dans le groupe GTPSOCIO03 suite aux messages d'incompatibilité. La capacité intermédiaire peut être dépassée.
- ✔ Vérifier que les étudiants affectés dans les groupes « fils » ont été affectés automatiquement dans les groupes « pères » suite aux inclusions définies.

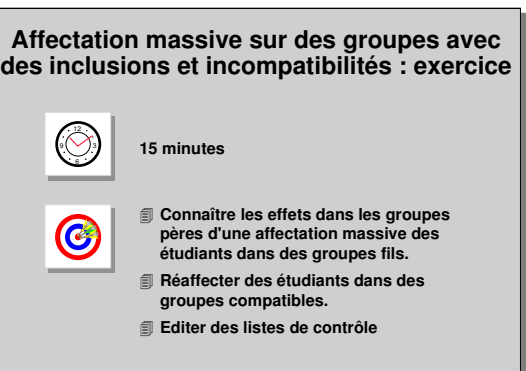

**NB** : Noter le nombre d'étudiants affectés dans chaque groupe de TD.

- ✔ Désaffecter l'étudiant BEVERIDGE (n°**497**) du groupe « père » GTDSOCIO01 et vérifier qu'il a été désaffecté du groupe « fils » GTPSOCIO01.
- ✔ Editer la *Liste des étudiants dans groupe/enseignant* (enseignant : M. ZARMA en charge d'une partie des groupes de TD et TP) et l'état *Dénombrement des étudiants affectés dans groupes* pour la collection COLTDSOCIO.

#### **B. CORRIGE**

- ✔ Avez-vous sélectionné le mode d'affectation en *série* ?
- ✔ Avez-vous eu les 3 messages d'incompatibilité empêchant l'affectation des étudiants 517, 566, 691 dans l'un des groupes de TP ?
- ✔ Obtenez-vous 15 étudiants dans le groupe GTDSOCIO01 et 10 étudiants dans le groupe GTDSOCIO02 ?
- $\vee$  Avez-vous vérifié les répercussions d'une désaffectation dans un groupe « père » sur les groupes « fils » ?
- $\blacktriangleright$  Avez-vous noté que monsieur ZARMA est en charge des groupes : GTDSOCIO01, GTPSOCIO01 et GTPSOCIO03 ?

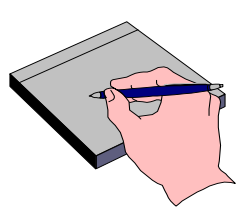

## **3.6 Affectation massive avec critères de stratification : démonstration**

Tous les étudiants inscrits à la version d'étape suivent les éléments obligatoires, à l'exception des étudiants dispensés d'enseignement et de ceux ayant des PrC.

Deux collections **AMPHDGMAS**, groupes d'amphi, et **COLTDMAS**, groupes de TD, ont été définies sur les éléments obligatoires.

- Le responsable de l'organisation des groupes souhaite isoler dans un groupe d'amphi spécifique, **les étudiants ayant une inscription parallèle CPGE**. La répartition des autres étudiants inscrits à la version d'étape DE2MAS dans les groupes d'amphi s'effectue sur le **critère alphabétique**. Les étudiants sont ensuite affectés dans les groupes de TD à partir des affectations

réalisées sur les groupes de la collection AMPHDGMAS, après avoir isolé dans un groupe spécifique **les étudiants salariés**.

- Il souhaite **connaître le nombre d'étudiants affectés dans le groupe GHIST01** du module bonus Histoire, commun aux étudiants de deuxième année de DEUG MIAS.

#### **PARTIE 1**

- $\vee$  A partir des inscrits à la version d'étape **DE2MAS**, affecter massivement les étudiants ayant une inscription parallèle « CPGE » dans le groupe **AMPHCPG** de la collection AMPHDGMAS.
- $\vee$  Répartir les étudiants non encore affectés dans le 1<sup>er</sup> groupe de la collection AMPHDGMAS (**AMPH01**), sur le critère alpha : étudiants dont les noms vont des lettres A à M inclus.

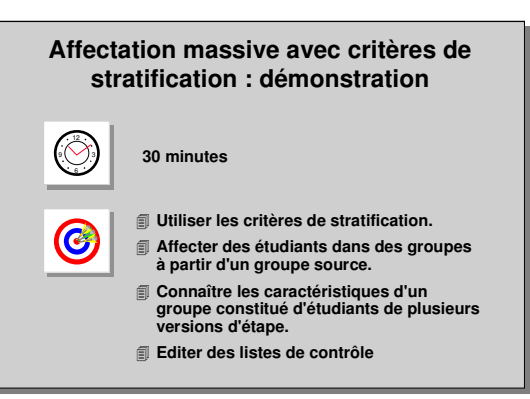

✔ A partir des étudiants affectés dans le groupe **AMPH01**, sélectionner les étudiants salariés et les affecter dans le groupe de TD : **TDMASSAL** (appartenant à la collection COLTDMAS).

#### **PARTIE 2**

- ✔ Le groupe **GHIST01** de la collection **COLHIST** associée au module bonus Histoire (BHIST) est commun aux étudiants du DEUG MASS et MIAS. Le responsable de l'organisation des groupes du DEUG MASS souhaite savoir combien d'étudiants sont déjà affectés dans le groupe GHIST01 et la version d'étape origine.
- ✔ Editer la *Liste d'étudiants par élément et groupe* pour le groupe GHIST01 sur l'élément Histoire (BHIST).
- ✔ Editer la *Liste d'étudiants affectés dans les groupes* pour les groupes de la collection COLHIST sur la version d'étape : DE2MAS. Le point d'entrée est la version d'étape, ce qui ne permet pas d'afficher tous les étudiants du groupe.

#### Apogée - FORMY2<br>Action Inscription pédagogique Décision commission Documentation Administration<br>Affecter des étudiants à des groupes  $\lvert \cdot \rvert$   $\circ$ Tek Option  $\overline{|\cdot|}$ <u>o | a | s | c | c |</u>  $\sqrt{3}$ 图目图  $|*|$  $\sqrt{2}$ Version étape : DE2MAS 951 2ème année DEUG de Sciences Mention MASS Population à afficher : ◉ IA ○ IP Elámont **Col** / groupe source Rech. gpe source Critère étudiants affectés<br>Collection cible : AMPHDGMAS [Rech. col cible ] Année: 1994 Afficher population .<br>Etudiants non affectés Etudiants affectés Numéro Nom Prénom C1 C2 C3 Numéro Nom Prénom Group  $\boxed{566}$ ADDIS BERTRAN  $\mathbf{r}$ 菌 ADROVER 567 **VALERIE** Ħ 565 AGUERA **ANTOINE**  $\boxed{\equiv>}$ F ŏ 478 ARNAUD RENE  $\Box$ 665 AUGER CHRISTIN h ā  $497$ **REVERIDGE PIERRE** MAUDE  $666$ BIENFL BLONDEAU  $\Box$  $\Box$ 564 CATHERIN  $\Box$ **B**as **RONNE BACQUES**  $\leq$ lo Þ Tout sélectionner Saisir critères Tout sélectionner | Inverser étu/grps | Vider critères Total : 0 Annuler sélection Annuler sélection .<br>Imoin individu à affecter<br>Iunt: 9

#### **A. ECRAN AFFECTER DES ETUDIANTS A DES GROUPES**

#### **PARTIE 1**

➨ *Sélectionner Affecter étudiants dans groupe par paquet dans le menu Inscription pédagogique.*

A partir des inscriptions administratives sur la version d'étape DE2MAS, rechercher les étudiants inscrits en parallèle CPGE et les affecter dans un groupe d'amphi dédié.

➨ *Saisir le code de la version d'étape DE2MAS. Sélectionner le bouton IA.*

*Positionner le curseur dans le champ Collection cible, Faire F7. Saisir le code de la collection AMPHDGMAS, appuyer sur <F8>.*

Cette collection composée de 3 groupes est rattachée à la version d'étape.

**A partir de la répartition des étudiants dans les groupes de cours magistraux**, les étudiants sont répartis dans les groupes de TD liés aux éléments obligatoires.

➨ *Appuyer sur le bouton Afficher population pour visualiser tous les étudiants inscrits administrativement à la VET*.

Aucun étudiant n'est affecté dans un groupe de la collection AMPHDGMAS.

➨ *Appuyer sur le bouton Saisir critères pour sélectionner les étudiants inscrits en parallèle CPGE*.

#### **B. ECRAN SAISIE DES CRITERES STRATIFIANT LA POPULATION**

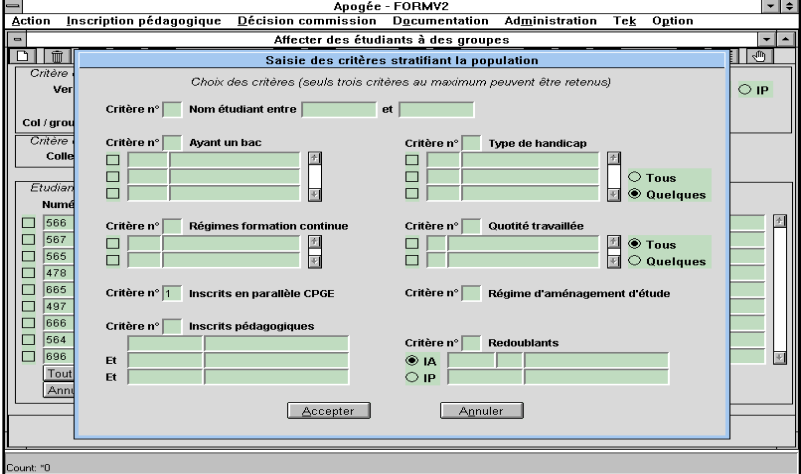

Il permet de stratifier la population figurant dans le bloc **Etudiants non affectés**.

En tête de chaque critère, un champ permet de préciser l'ordre de priorité des critères choisis.

▲ **3 critères au maximum peuvent être saisis.**

Ce champ est suivi d'un bloc permettant de préciser la ou les valeurs des critères retenus.

#### **Il existe 9 critères :**

- Nom de l'étudiant,
- Titulaire d'un bac,
- Handicap,
- Régime formation continue,
- Quotité travaillée,
- Etudiants inscrits en parallèle CPGE,
- RAE (régime d'aménagement d'étude),
- Inscriptions pédagogiques à un ou plusieurs éléments pédagogiques

(en saisie directe par l'utilisateur),

• Redoublants à une version d'étape (bouton IA) ou à un élément pédagogique (bouton IP).

Les étudiants correspondant à un même paquet (ou strate) sont triés par ordre alphabétique.

➨ *Positionner le curseur dans le champ correspondant au critère des inscrits en parallèle CPGE.*

*Saisir le chiffre « 1 » et appuyer sur le bouton Accepter*.

#### **C. ECRAN AFFECTER DES ETUDIANTS A DES GROUPES**

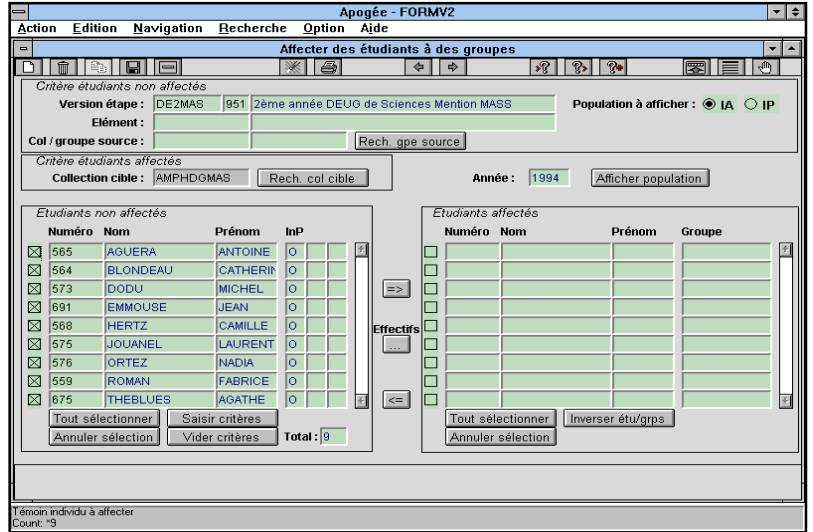

Les étudiants inscrits parallèlement en CPGE sont présentés en tête de la liste des étudiants non affectés.

Pour les identifier par rapport aux autres étudiants ne répondant pas à ce critère, le témoin « **O** » (pour Oui) est affiché dans la colonne **Inp** (Inscription en parallèle). L'intitulé de la colonne diffère selon le critère retenu.

Pour les autres étudiants, le témoin est « **N** » (pour non). Sélectionner tous les étudiants répondant au critère CPGE de

#### la manière suivante :

➨ *Positionner le curseur dans le champ Numéro.*

*Appuyer sur <F7> pour passer en mode Recherche, saisir O dans la colonne Inp et appuyer sur <F8> pour afficher tous les étudiants inscrits en parallèle CPGE. Appuyer sur le bouton Tout sélectionner.*

*Appuyer sur le bouton d'affectation et affecter les étudiants dans le groupe dédié aux CPGE : AMPHCPG.*

Avant d'effectuer d'autres tris sur des critères différents, il est préférable de vider les critères de stratification saisis précédemment en appuyant sur le bouton **Vider critères** pour repartir d'une situation propre.

Les autres étudiants de profil « normal » seront répartis dans 2 groupes d'amphi sur le critère alphabétique.

➨ *Appuyer sur Vider critères*. *Appuyer sur le bouton Saisir critères* .

#### **D. ECRAN SAISIE DES CRITERES STRATIFIANT LA POPULATION**

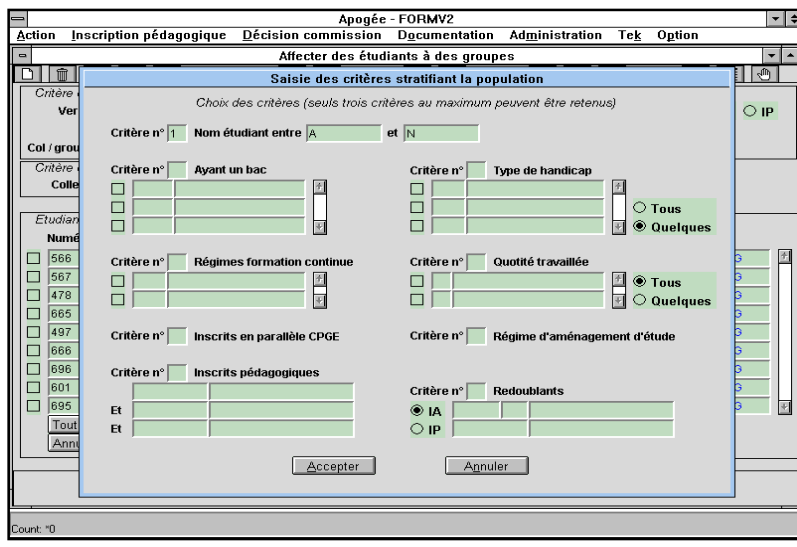

➨ *Identifier en critère numéro 1 le Nom de l'étudiant (saisir « 1 » dans le champ correspondant au numéro de critère).*

*Sélectionner les étudiants dont les noms vont de « A » à « M » inclus*.

La deuxième lettre saisie étant considérée comme exclue, il faut saisir la lettre « N » pour sélectionner tous les étudiants dont le nom commence par « M ».

#### **E. ECRAN PARAMETRES D'AFFECTATION**

Mode de ré

—|<br>| <u>Action Edition N</u>avigation Becherche

 $\begin{tabular}{c|c} \hline & Groupe\\ \hline \hline & AMPH01\\ \hline \hline & AMPH02\\ \hline \hline & AMPHCP\\ \hline \hline \end{tabular}$ 

AMPHCPG

element<br>groupe source<br>mi*ère étudiants s* 

.<br>Etudiants no Numéro

 $\boxtimes$  566

 $\boxtimes$ 

 $\boxtimes$ ⊠ 666

 $\overline{\mathbb{R}}$ 696

 $567$ 

567<br>478<br>665<br>497

 $\sqrt{801}$ 

 $\frac{100}{169}$ Tout sél

icher pour sé<br>iunt: \*3

Annuler<sub>s</sub>

Apogée<br><u>O</u>ption A<u>i</u>de

 $\overline{\bigcirc}$  Tous

 $A$ ccenter

 $\overline{40}$ 30

Íте  $\overline{10}$ 

Cap grp Cap int

dans les groupes :

Rech. gpe source

 $\bullet$  o

 $\overline{\mathbb{R}}$   $\overline{\mathbb{A}}$ 

der etudients non affectés<br>
Version étape : DE2MAS 951 2ème année DEUG de Sciences Mention MASS<br>
Elément :

**Total aff.** 

Sélectionner tous les étudiants  $| \cdot |$   $\epsilon$ répondant au critère alphabétique de la manière suivante :

> ➨ *Appuyer sur <F7>, saisir O dans la colonne Alp (pour Alphabétique), appuyer sur <F8> pour afficher les étudiants dont les noms vont de A à M.*

*Appuyer sur le bouton Tout sélectionner.*

*Appuyer sur le bouton d'affectation et affecter les*

#### *étudiants dans le groupe AMPH01. Vider les critères.*

O Parallèle

**upes** 

ectation

 $\odot$  Série

Annuler

 $32021$ 

Année: 1994 Afficher population

1993

1993

Le mode de répartition (en série ou parallèle) est indifférent lorsqu'un seul groupe est sélectionné.

 $\boxplus$   $\boxminus$ 

HCPG

ICPG<br>ICPG<br>ICPG<br>ICPG

**CPG** E

 $\overline{SPG}$ 

 $\frac{1}{2}$ 

团

Population à afficher : 0 IA O IP

团 HOPG

➨ *Affecter les étudiants restants dans le groupe AMPH02.*

#### **F. ECRAN AFFECTER DES ETUDIANTS A DES GROUPES**

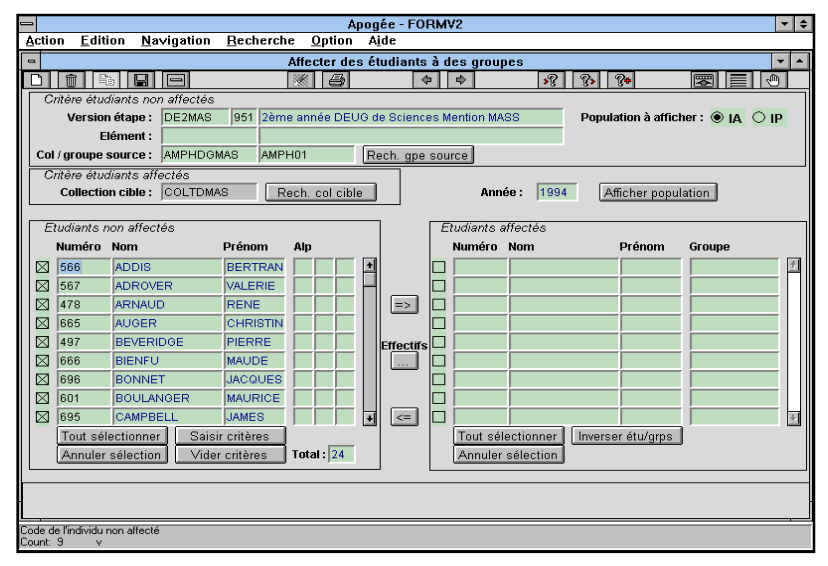

➨ *Appuyer sur le bouton Effectifs pour visualiser le nombre d'étudiants affectés dans les groupes AMPH01 et AMPHCPG.*

Le groupe AMPH01 est groupe source pour répartir les étudiants dans les groupes de TD communs aux éléments obligatoires de la collection COLTDMAS

➨ *Positionner le curseur dans le champ Collection cible. Appuyer sur <F7> et saisir le* *code de la collection des groupes de TD: COLTDMAS.*

#### *Positionner le curseur dans le champ Col / groupe source et saisir le code de la collection des groupes d'amphi : AMPHDGMAS. Appuyer sur Afficher la population*.

Les étudiants du groupe AMPH01 apparaissent dans le bloc de gauche. Aucun étudiant de ce groupe n'a donc été affecté dans un des groupes de la collection COLTDMAS.

Si l'utilisateur souhaite prendre un autre groupe de la collection comme groupe source, positionner le curseur dans le champ **Col/groupe source** et appuyer sur la flèche .

A partir de la liste des étudiants affectés dans le groupe AMPH01, sélectionner ceux qui ont une activité salariée.

➨ *Appuyer sur le bouton Saisir critères*.

#### **G. ECRAN SAISIE DES CRITERES STRATIFIANT LA POPULATION**

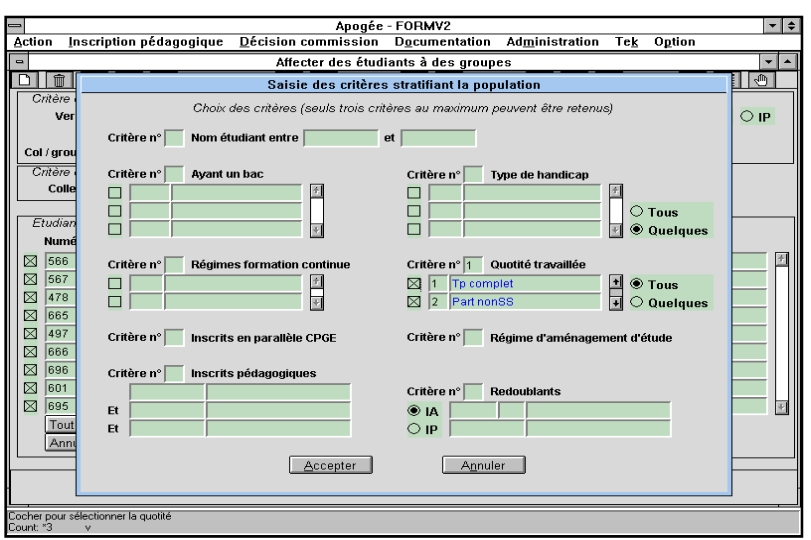

Le seul et unique critère retenu sera le critère de Quotité travaillée.

➨ *Saisir « 1 » dans le champ correspondant au critère Quotité travaillée.*

*Cliquer sur le radio bouton Tous pour sélectionner toutes les formes de quotités de travail*.

*Appuyer sur le bouton Accepter.*

#### **H. ECRAN AFFECTER DES ETUDIANTS A DES GROUPES**

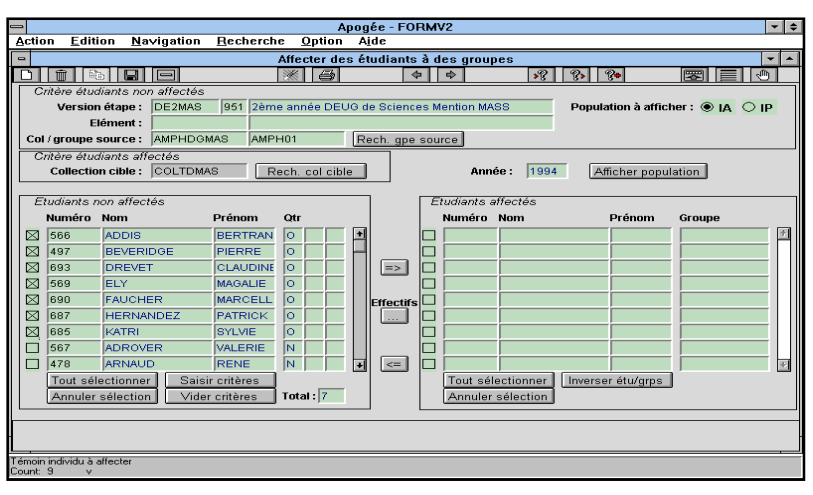

➨ *Sélectionner tous les étudiants dont la colonne Qtr (pour quotité travaillée) est à « Oui » .*

*Affecter ces étudiants dans le groupe TDMASSAL.*

*Vider les critères.*

*Affecter les étudiants restants en série dans les autres groupes.*

#### **PARTIE 2**

Visualiser les étudiants inscrits pédagogiquement au module Histoire, commun aux deuxièmes années des DEUG MIAS et MASS.

➨ *Sélectionner le champ Elément et saisir le code du module Histoire BHIST. Dans le champ Col / groupe source, appuyer sur <F7> puis sur <Ctrl> + <q>. Dans le champ Collection cible, appuyer sur <F7> et saisir le code COLHIST*. 3 étudiants, inscrits en DEUG MIAS, sont déjà affectés dans le groupe GHIST01.

**Editer les étudiants affectés dans le groupe GHIST01.**

#### **I. ECRAN LISTE D'ETUDIANTS PAR ELEMENT ET GROUPE**

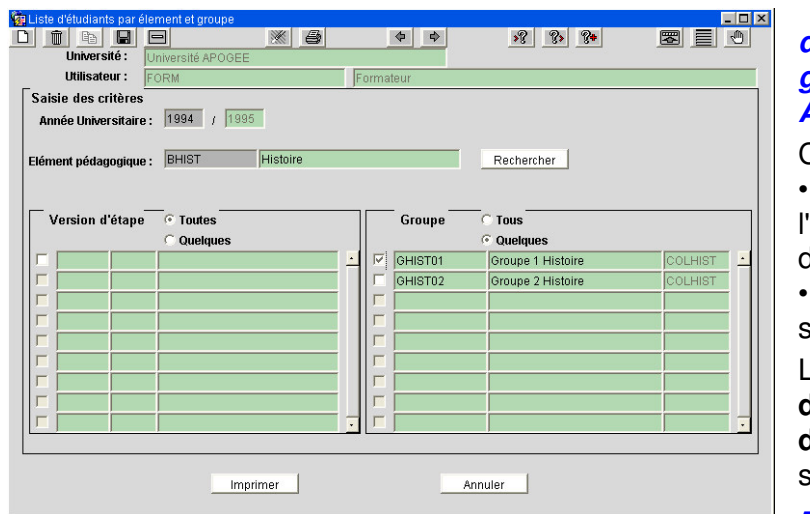

➨ *Sélectionner Liste d'étudiants par élément et groupe dans le menu Administration*.

Cet état affiche tous les étudiants • inscrits pédagogiquement à l'élément sélectionné, « non dispensés d'enseignement » • **et** affectés dans les groupes

sélectionnés définis sur l'élément.

L'édition de la **Liste d'étudiants par version d'étape et groupe** fonctionne suivant la même logique.

➨*Saisir le code de l'élément*

#### *BHIST.*

*Cliquer sur le radio bouton Quelques du bloc Groupes pour faire apparaître les groupes liés à l'élément.*

*Sélectionner le groupe GHIST01 et appuyer sur Imprimer* : *les 3 étudiants du DEUG MIAS apparaissent dans l'état*.

Il est possible d'afficher uniquement les étudiants d'un groupe sur le critère d'une version d'étape donnée. Par défaut, la liste affiche tous les inscrits pédagogiques à l'élément, quelle que soit leur version d'étape d'appartenance.

#### **J. ECRAN LISTE D'ETUDIANTS AFFECTES DANS LES GROUPES**

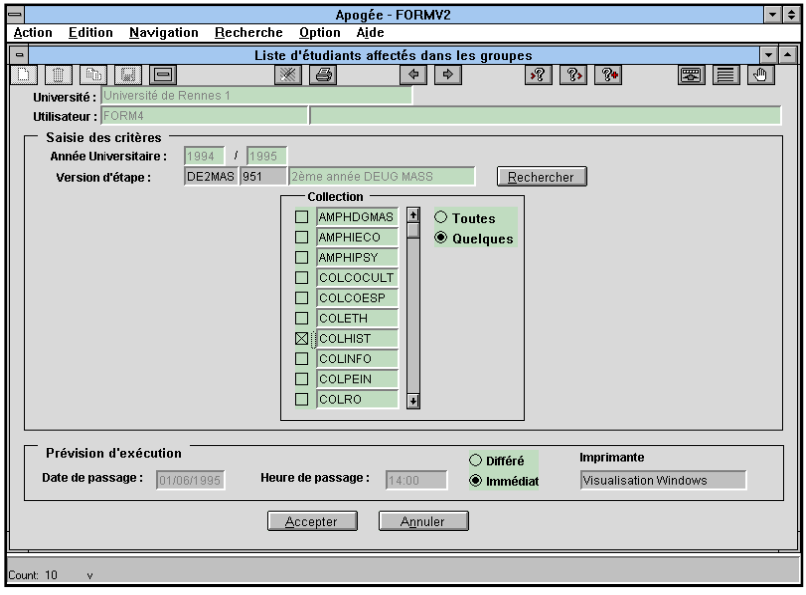

L'utilisateur souhaite éditer les mêmes étudiants affectés dans le groupe GHIST01 à partir d'un autre état.

➨ *Sélectionner Liste d'étudiants affectés dans des groupes dans le menu Administration*.

*Saisir le code de la version d'étape DE2MAS.*

Appuyer sur le bouton radio **Quelques** pour afficher l'ensemble des collections de **la VET.**

➨ *Sélectionner la collection COLHIST.*

#### *Faire F9 dans le champs Imprimante et choisir « Visualisation Windows ». Choisir Immédiat puis appuyer sur le bouton Accepter pour visualiser l'état.*

▲ L'état n'affiche aucun étudiant alors que le groupe GHIST01 contient 3 étudiants.

La liste affiche uniquement les étudiants présents dans les groupes de la collection sélectionnée **et** inscrits à la version d'étape saisie (DE2MAS). Les 3 étudiants affectés dans GHIST01 sont inscrits à la version d'étape DE2MIA.

## **3.7 Affectation massive avec critères de stratification : exercice**

#### **A. ENONCE**

A partir des inscrits administratifs à la version d'étape **DE2MAS**, isoler les étudiants dont les noms commencent par les lettres comprises de N à Z inclus.

#### *Ces étudiants ne doivent pas avoir une inscription parallèle CPGE*.

- Affecter ces étudiants dans le groupe d'amphi **AMPH02** de la collection AMPHDGMAS.
- Parmi les étudiants affectés dans le groupe AMPH02, isoler les étudiants salariés. et les affecter dans le groupe spécifique **TDMASSAL**.
- Affecter tous les autres étudiants selon un mode parallèle dans les groupes "normaux" de TD de la collection COLTDMAS : **TDMAS01 à TDMAS03** .
- Editer la *Liste d'étudiants par élément et groupe* pour le groupe **TDMAS01**, défini sur l'élément Analyse (MAANA). L'étudiant QUISSAC Eric (679) est dispensé de l'enseignement Analyse : vérifier qu'il

n'apparaît pas dans la liste.

#### **B. CORRIGE**

- Avez-vous saisi les critères de stratification suivants pour affecter les étudiants dans AMPH02 ? :
- Nom de l'étudiant : valeur allant de N à ZZ
- Inscription parallèle CPGE

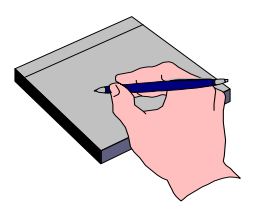

- Obtenez-vous 15 étudiants dans le groupe AMPH02 ?
- Avez-vous pensé à vider les critères en mémoire avant d'effectuer de nouvelles stratifications ?
- Avez-vous utilisé la flèche pour faire apparaître le groupe AMPH02 ?
- $\checkmark$  Pour sélectionner les étudiants salariés, avez-vous saisi le critère Quotité travaillée (avec la valeur : Tous) ?

### **3.8 Suppression après affectation d'un groupe père avec prise en compte des étudiants affectés dans les groupes fils : démonstration**

Les étudiants inscrits pédagogiquement à l'élément facultatif **Culture générale** (BCULT) ont été affectés dans les groupes de cours (GCOCULT01 et GCOCULT02 de la collection COLCOCULT) et de TD (GTDCULT01 à GTDCULT04 de la collection COLTDCULT). GTDCULT01 et GTDCULT02 sont inclus dans GCOCULT01, GTDCULT03 et GTDCULT04 dans GCOCULT02.

Après l'affectation des étudiants dans les groupes, l'enseignant responsable du module souhaite supprimer le groupe de cours **GCOCULT02** mais conserver l'affectation des étudiants dans les groupes de TD et inclure ces groupes dans le groupe GCOCULT01.

#### **L'opération s'effectue en 4 phases :**

- $\vee$  Dans le domaine SE : supprimer les liens d'inclusions définis entre les groupes de TD (GTDCULT03 et GTDCULT04) et le groupe de cours GCOCULT02.
- ✔ Dans le domaine IP : vider le groupe GCOCULT02.
- ✔ Dans le domaine SE : inclure les groupes GTDCULT03 et GTDCULT04 au groupe GCOCULT01 et supprimer le groupe GCOCULT02.
- $\vee$  Dans le domaine IP : vérifier que les étudiants des groupes GTDCULT03 et GTDCULT04 ont été affectés **automatiquement** dans le groupe GCOCULT01.

#### ➨ *Sélectionner Basculer vers Structure des Enseignements dans le menu Option Sélectionner Organiser élément/groupes dans le menu Groupe.*

#### **ECRAN ORGANISER ELEMENT PEDAGOGIQUE/GROUPES**

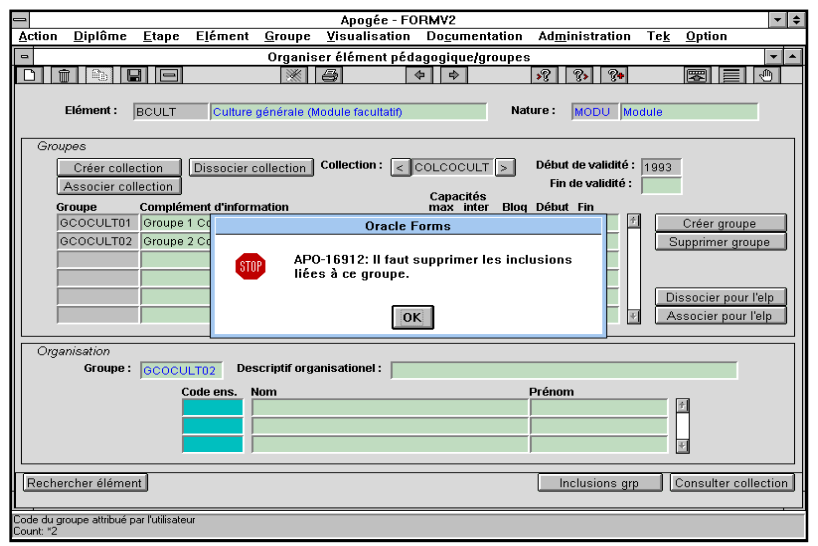

#### ➨ *Rechercher l'élément pédagogique BCULT.*

Le gestionnaire des groupes souhaite supprimer le second groupe de cours du module Culture générale, mais souhaite conserver l'affectation actuelle des étudiants dans les groupes de TD. Ils seront affectés dans le groupe de cours GCOCULT01.

➨ *Positionner le curseur dans le bloc Groupes sur la ligne GCOCULT02.*

*Appuyer sur le bouton Supprimer groupe pour tenter*

#### *de supprimer le groupe.*

▲ Lorsqu'un groupe est lié à un seul élément pédagogique, la suppression du lien existant entre ce groupe et cet élément entraîne la suppression du groupe de la collection.

➨ *Confirmer le message demandant la suppression définitive du groupe GCOCULT02*.

#### *Le message suivant apparaît : « Il faut supprimer les inclusions liées à ce groupe ».*

▲ Il est impossible de supprimer un groupe tant que des liens d'inclusion sont définis sur celui-ci.

➨*Sélectionner Inclusions de groupes dans le menu Groupe.*

#### **A. ECRAN INCLUSIONS ENTRE GROUPES**

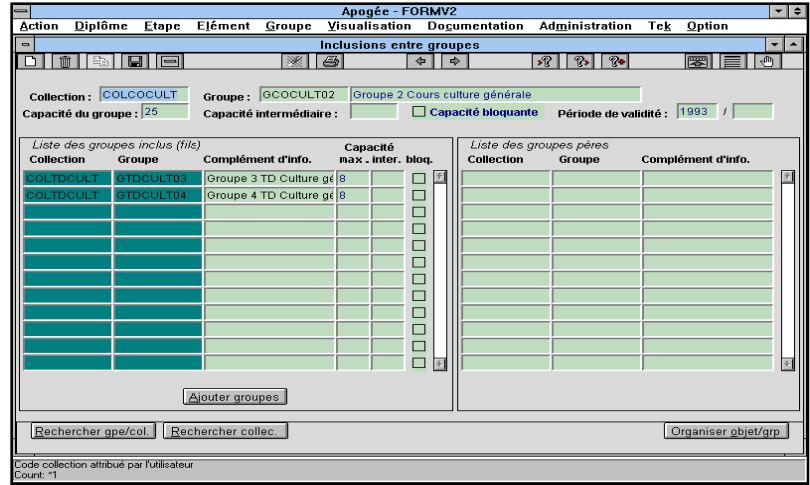

➨ *Rechercher la collection COLCOCULT.*

*Afficher les liens d'inclusions définis sur le groupe GCOCULT02 en appuyant si besoin sur la flèche . Supprimer les deux liens d'inclusions (positionner le curseur sur la première ligne du bloc Liste des groupes inclus (« fils ») et appuyer 2 fois sur ..* | fiir |

Les liens d'inclusions sur les groupes GTDCULT03 et

GTDCULT04 ont été supprimés.

L'utilisateur peut alors désaffecter les étudiants du groupe GCOCULT02.

➨*Enregistrer les modifications et quitter l'écran en cliquant sur l'icône*

Si on veut dissocier le groupe 2 et le supprimer, le message « Réaffecter d'abord les étudiants de ce groupe » est affiché.

➨ *Sélectionner Basculer vers inscription pédagogique dans le menu Option.*

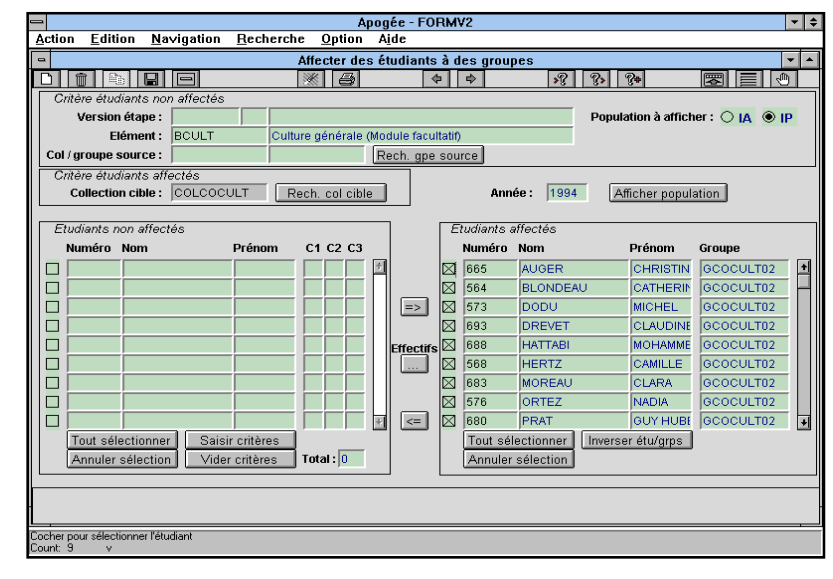

#### **B. ECRAN AFFECTER DES ETUDIANTS A DES GROUPES**

➨ *Sélectionner Affecter étudiants dans groupe par paquet dans le menu Inscription pédagogique.*

*Saisir si nécessaire le code de l'élément BCULT. Saisir la collection cible : COLCOCULT.*

*Appuyer sur le bouton Afficher population.*

Désaffecter les 12 étudiants du groupe GCOCULT02.

➨ *Faire <F7> dans le bloc Etudiants affectés et lancer la recherche du groupe*

#### *GCOCULT02 dans la colonne Groupe.*

*Désaffecter les 12 étudiants du groupe GCOCULT02 avec le bouton Tout sélectionner.*

Les étudiants apparaissent désormais dans le bloc *Etudiants non affectés*.

#### **C. ECRAN VISUALISATION DES EFFECTIFS PAR GROUPE**

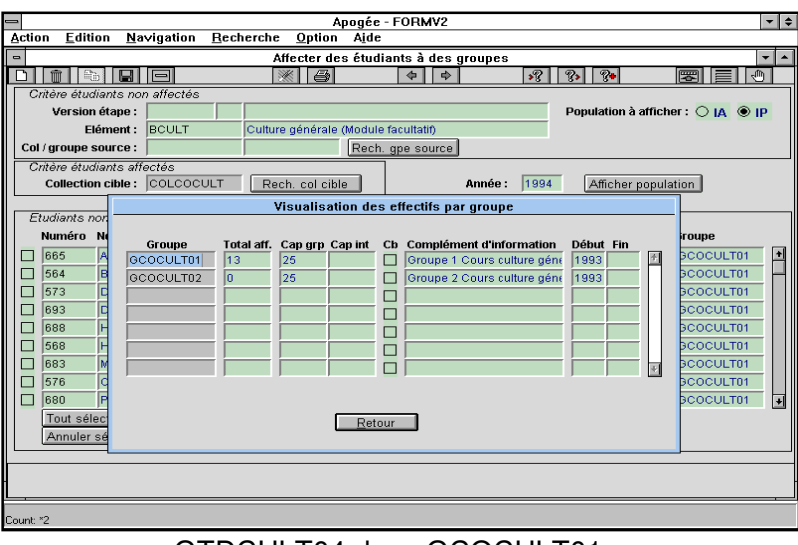

➨ *Appuyer sur le bouton* **Effectifs** *pour vérifier qu'il n'y a plus aucun étudiant dans le groupe GCOCULT02*.

Le groupe GCOCULT01 contient 13 étudiants.

Parce qu'il n'y a plus d'inclusion entre GCOCULT02 et les groupes de TD, les étudiants n'ont pas été désaffectés des groupes « fils ».

Nous allons maintenant inclure les groupes GTDCULT03 et

GTDCULT04 dans GCOCULT01.

➨ *Basculer vers le domaine Structure des Enseignements. Sélectionner Inclusions de groupes dans le menu Groupes.*

#### **D. ECRAN INCLUSIONS ENTRE GROUPES**

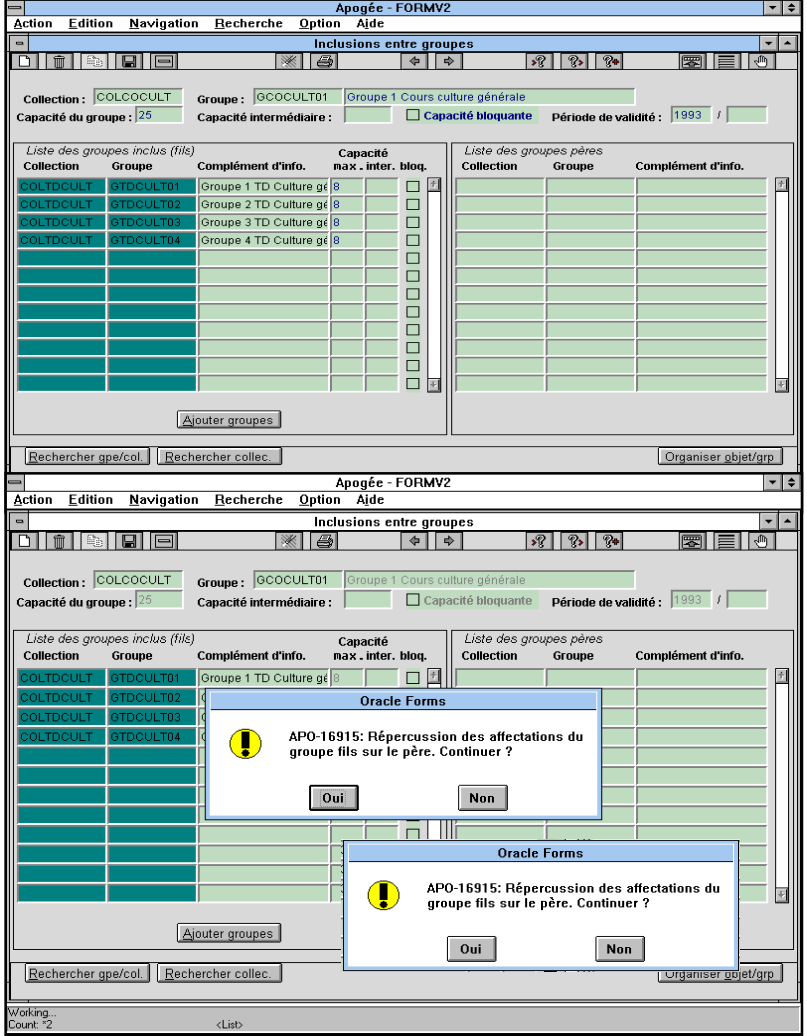

Inclure les groupes GTDCULT03 et GTDCULT04 dans le groupe GCOCULT01.

➨ *Saisir le code de la collection : COLCOCULT*. *Définir les inclusions suivantes dans les lignes 3 et 4 du bloc Liste des groupes inclus (fils) sur le groupe GCOCULT01 : COLTDCULT GTDCULT03 COLTDCULTGTDCULT04. Enregistrer les modifications.*

*Le message suivant apparaît pour chacun*

*des 2 groupes :*

*« Répercussion des affectations du groupe fils sur le père. Continuer ? ».*

➨ *Confirmer le message pour que ces inclusions définies a posteriori entraînent l'affectation automatique des étudiants des groupes GTDCULT03 et GTDCULT04 dans les groupe GCOCULT01*.

*Le message suivant apparaît : « Somme des capacités des*

#### *fils supérieure à celle du père. Continuer ? ».*

La capacité de GCOCULT01 est de 25, alors que la somme des capacités des groupes de TD est de 32 (4 \* 8).

➨*Confirmer ces messages et quitter l'écran en cliquant sur l'icône*

#### **E. ECRAN ORGANISER ELEMENT PEDAGOGIQUE/GROUPES**

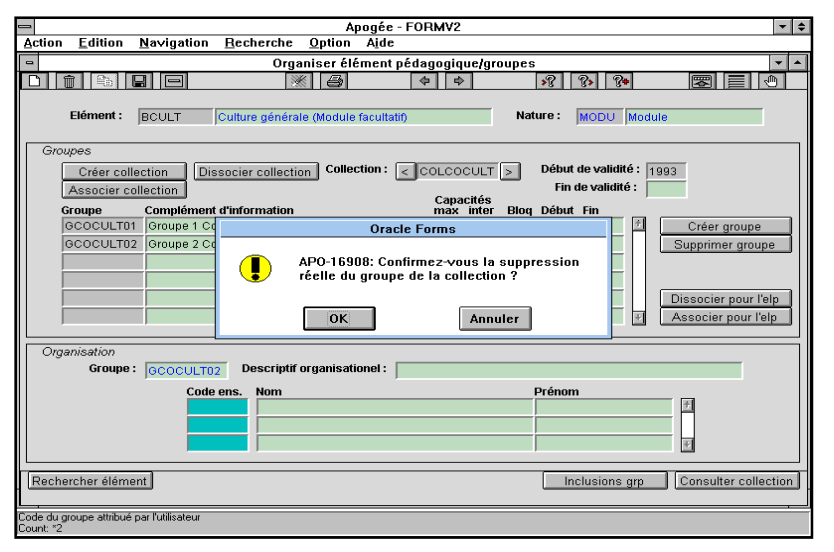

#### **La suppression du groupe GCOCULT02 est désormais possible**.

#### *Sélectionner Organiser élément/groupes.*

*Si l'élément n'est pas affiché, passer en mode recherche et saisir son code: BCULT*.

Les 2 groupes liés à la collection COLCOCULT apparaissent dans le bloc Groupes.

*Positionner le curseur sur la ligne correspondant au groupe*

*GCOCULT02 et le supprimer en appuyant sur le bouton Dissocier pour l'ELP*. L'utilisateur souhaite vérifier que les étudiants des groupes de TD 3 et 4 ont été affectés dans le groupe de cours : GCOCULT01.

➨*Sélectionner Basculer vers inscription pédagogique du menu Option*.

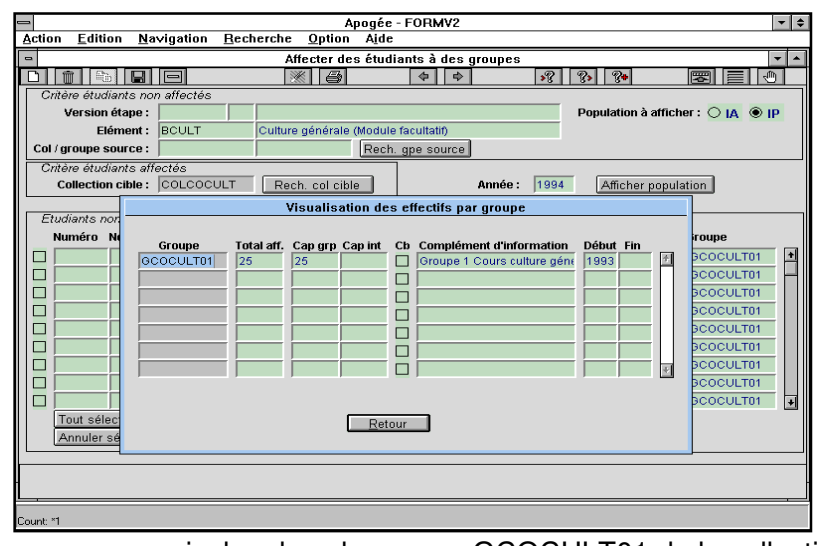

#### **F. ECRAN AFFECTER DES ETUDIANTS A DES GROUPES**

➨ *Sélectionner Affecter étudiants dans groupe par paquet dans le menu Inscription pédagogique. Saisir le code de l'élément BCULT et le code de la collection COLCOCULT.*

*Afficher la population et vérifier en appuyant sur le bouton* **Effectifs** *que la collection se compose d'un seul groupe de 25 étudiants.*

Les 4 groupes de la collection COLTDCULT sont à présent

inclus dans le groupe GCOCULT01 de la collection COLCOCULT.

### **3.9 Suppression après affectation d'un groupe père avec prise en compte des étudiants affectés dans les groupes fils : exercice**

#### **A. ENONCE**

Supprimer le groupe de cours GCOESP02 défini sur l'élément facultatif **Espagnol** (BESP) Ce groupe qui contient des étudiants, inclut 2 groupes de TD.

La suppression du groupe "père" GCOESP02 ne doit pas modifier la composition des étudiants affectés dans les groupes fils.

Rappel : l'opération s'effectue en 4 phases.

- $\checkmark$  Supprimer les liens d'inclusions existants entre les groupes de TD (GTDESP03 et GTDESP04) de la collection **COLTDESP** et le groupe de cours GCOESP02 de la collection COLCOESP.
- Désaffecter les étudiants inscrits dans le groupe **GCOESP02**.
- Vérifier que les étudiants sont toujours affectés dans les groupes "fils" GTDESP03 et GTDESP04.
- Inclure les groupes GTDESP03 et GTDESP04 dans le groupe GCOESP01.
- Supprimer le groupe GCOESP02.
- Modifier la capacité du groupe "père" GCOESP01 (passer la capacité maximale de 25 à 35 étudiants).
- Vérifier que les étudiants des groupes GTDESP03 et GTDESP04 ont **automatiquement** été affectés dans le groupe GCOESP01.
- Editer la liste des étudiants affectés dans le groupe GCOESP01.

#### **B. CORRIGE**

 $\checkmark$  Il est impossible de supprimer un groupe tant que des étudiants y sont affectés.

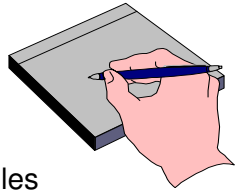

- Il est important de supprimer les liens d'inclusion avant de désaffecter les étudiants du groupe GCOESP02 **pour conserver la composition des groupes "fils"**.
- Avez-vous utilisé le mode recherche pour désaffecter les 12 étudiants du groupe GCOESP02 ?

- Avez-vous défini les inclusions suivantes sur le groupe GCOESP01 ? : COLTDESP GTDESP03 COLTDESP GTDESP04

- Le groupe GCOESP01 contient 25 étudiants après la définition des nouvelles inclusions.